# PI World 2019 Lab

The PI System in the Manufacturing Line – Calculating OEE Across Your Factory

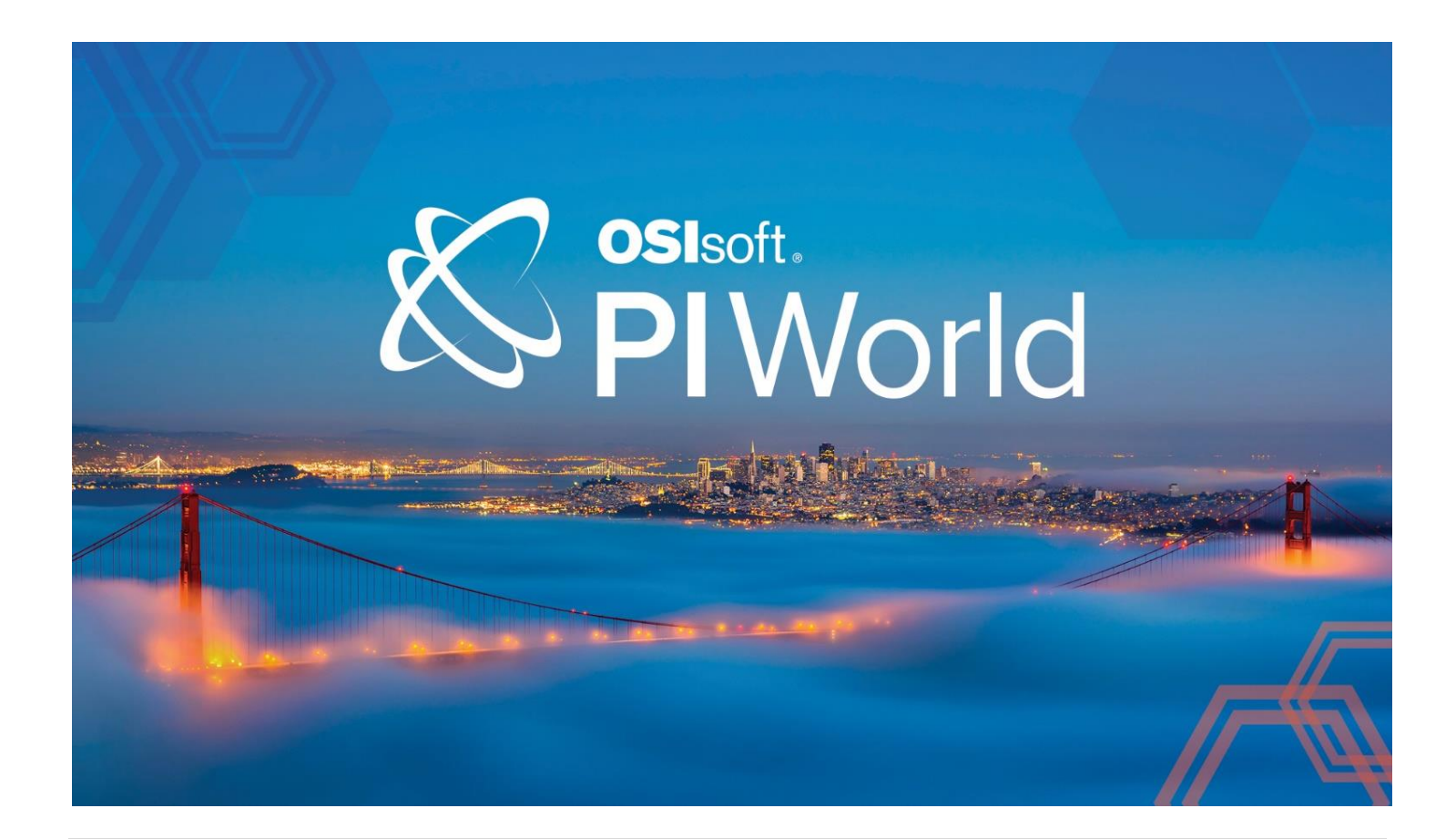

OSIsoft, LLC 1600 Alvarado Street San Leandro, CA 94577 USA Tel: (01) 510-297-5800 Web[: http://www.osisoft.com](http://www.osisoft.com/)

© 2019 by OSIsoft, LLC. All rights reserved.

OSIsoft, the OSIsoft logo and logotype, Analytics, PI ProcessBook, PI DataLink, ProcessPoint, Asset Framework (AF), IT Monitor, MCN Health Monitor, PI System, PI ActiveView, PI ACE, PI AlarmView, PI BatchView, PI Vision, PI Data Services, Event Frames, PI Manual Logger, PI ProfileView, PI WebParts, ProTRAQ, RLINK, RtAnalytics, RtBaseline, RtPortal, RtPM, RtReports and RtWebParts are all trademarks of OSIsoft, LLC. All other trademarks or trade names used herein are the property of their respective owners.

U.S. GOVERNMENT RIGHTS

Use, duplication or disclosure by the U.S. Government is subject to restrictions set forth in the OSIsoft, LLC license agreement and as provided in DFARS 227.7202, DFARS 252.227-7013, FAR 12.212, FAR 52.227, as applicable. OSIsoft, LLC.

Published: March 25, 2019

# <span id="page-2-0"></span>Table of Contents

## Contents

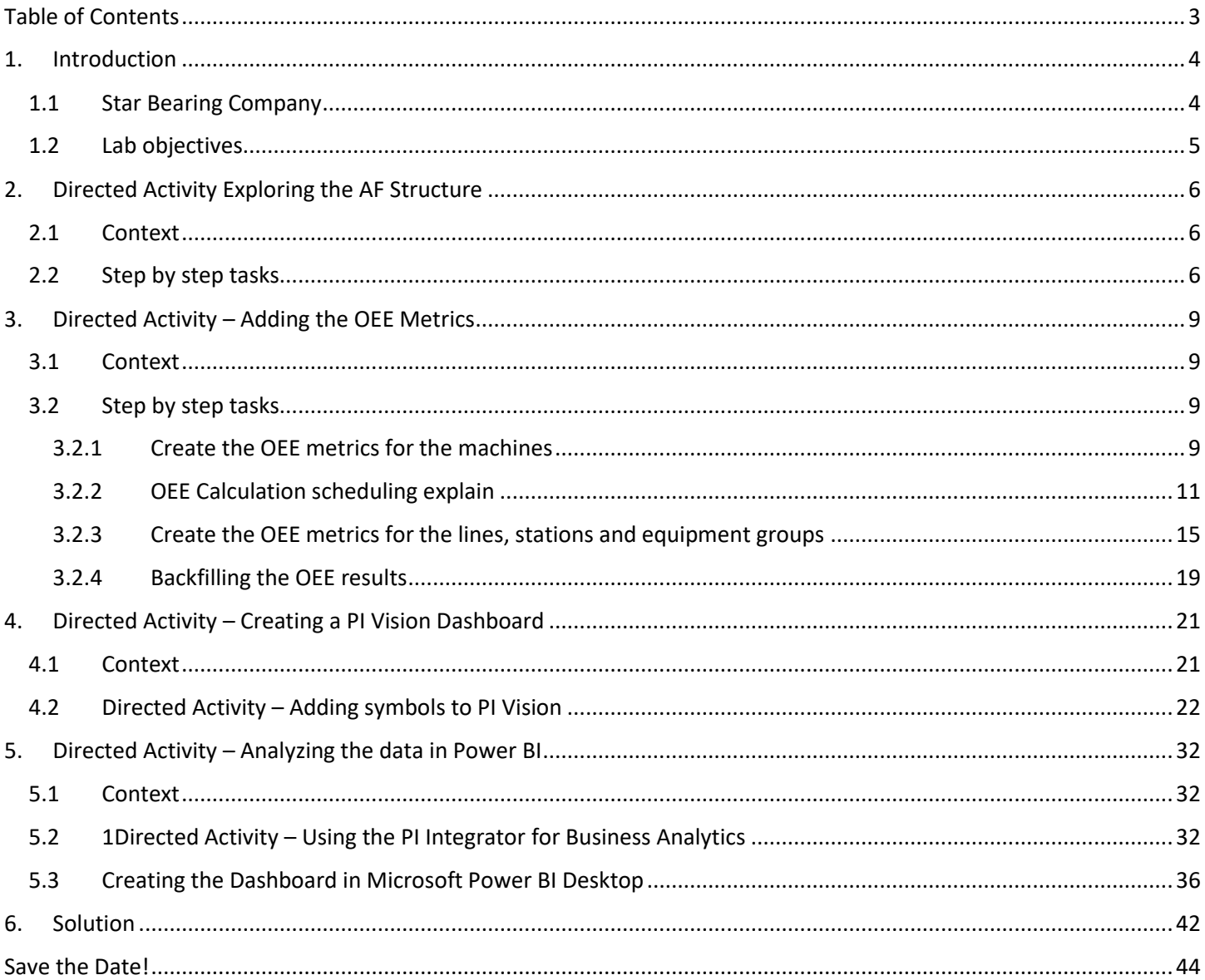

# <span id="page-3-0"></span>**1. Introduction**

### <span id="page-3-1"></span>**1.1Star Bearing Company**

The Star Bearing Company (SBC) is a leading bearings manufacturer that has multiple plants across the world. Their manufacturing process can be split up in three lines, which represents the different components in their bearings: the inner ring, the outer ring and the rolling elements. Each of the product lines have different stations such as turning, chamfering, face grinding, bore grinding and ring polishing. They also have more than one machine in most of the stations:

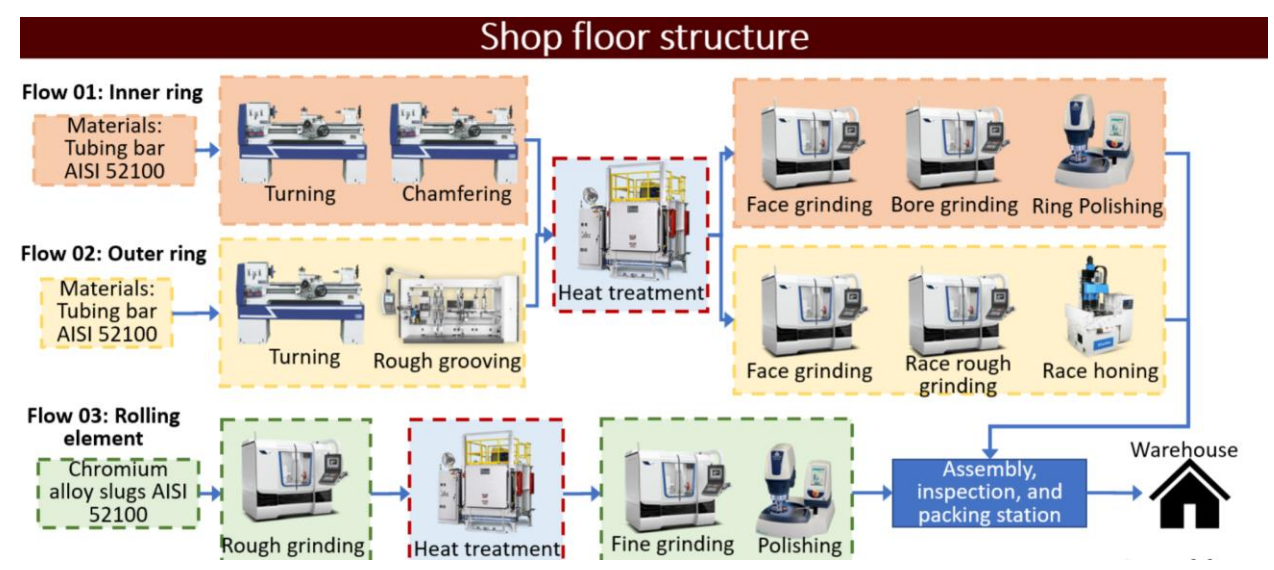

SBC decided to build a hybrid AF model that is process oriented and that is composed of equipment-based elements:

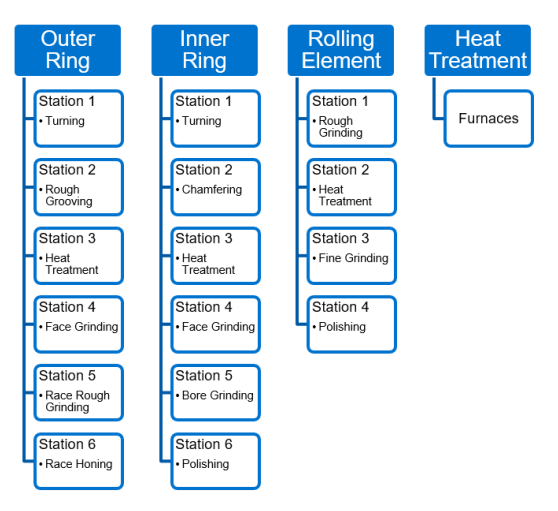

They have chosen this structure because the stations might change depending on the product they are manufacturing. SBC is quite happy with their AF Structure, but they would now like to create meaningful KPI's

### <span id="page-4-0"></span>**1.2Lab objectives**

In this lab, you will start with an existing AF Structure that models the Star Bearing1 Company assets. You will create OEE metrics using the Analysis Service and learn a few tricks along the way. With this OEE calculation setup, the SBC will be able to see almost in real-time what's the OEE instead of looking at the KPIs for the last hour.

Once you complete the AF structure, you will add the missing OEE metrics in an existing PI Vision display.

In addition, the SBC asked for a weekly report on their OEE metrics. You will use the PI Integrator for Business Analytics along with Microsoft Power BI Desktop to create the report and use it to find out which machines are problematic.

# <span id="page-5-0"></span>**2. Directed Activity Exploring the AF Structure**

#### <span id="page-5-1"></span>**2.1Context**

In this section, you will build and complete the Star Bearing Company AF structure, add the OEE metrics and backfill the results to get the OEE history of all their assets.

#### <span id="page-5-2"></span>**2.2Step by step tasks**

- Open PI System Explorer  $\blacksquare$  from the Start Menu bar.
- Make sure you are connected to the *Start Bearings Company* AF database by clicking on the database **D** Database | button:
- Select *Star Bearings Company* then click on *OK*:

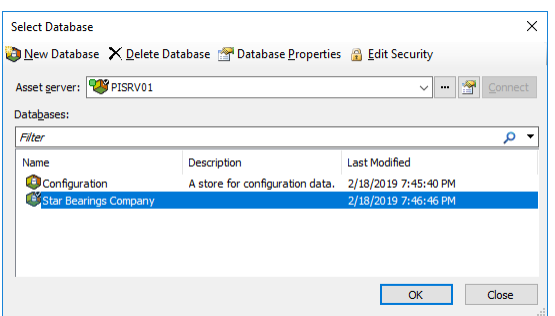

• The AF Structure of SBC has two hierarchies: the one described previously in 1.1 and a second organized by equipment for their maintenance team. The elements in the Equipment List are referenced elements:

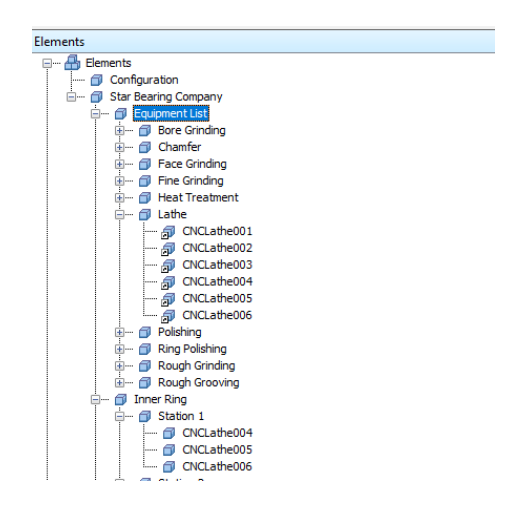

• Select *Elements* – *Star Bearing Company* – *Inner Ring* – *Station 1* CNCLathe004 and click on attributes, examine the attributes of that particular lathe:

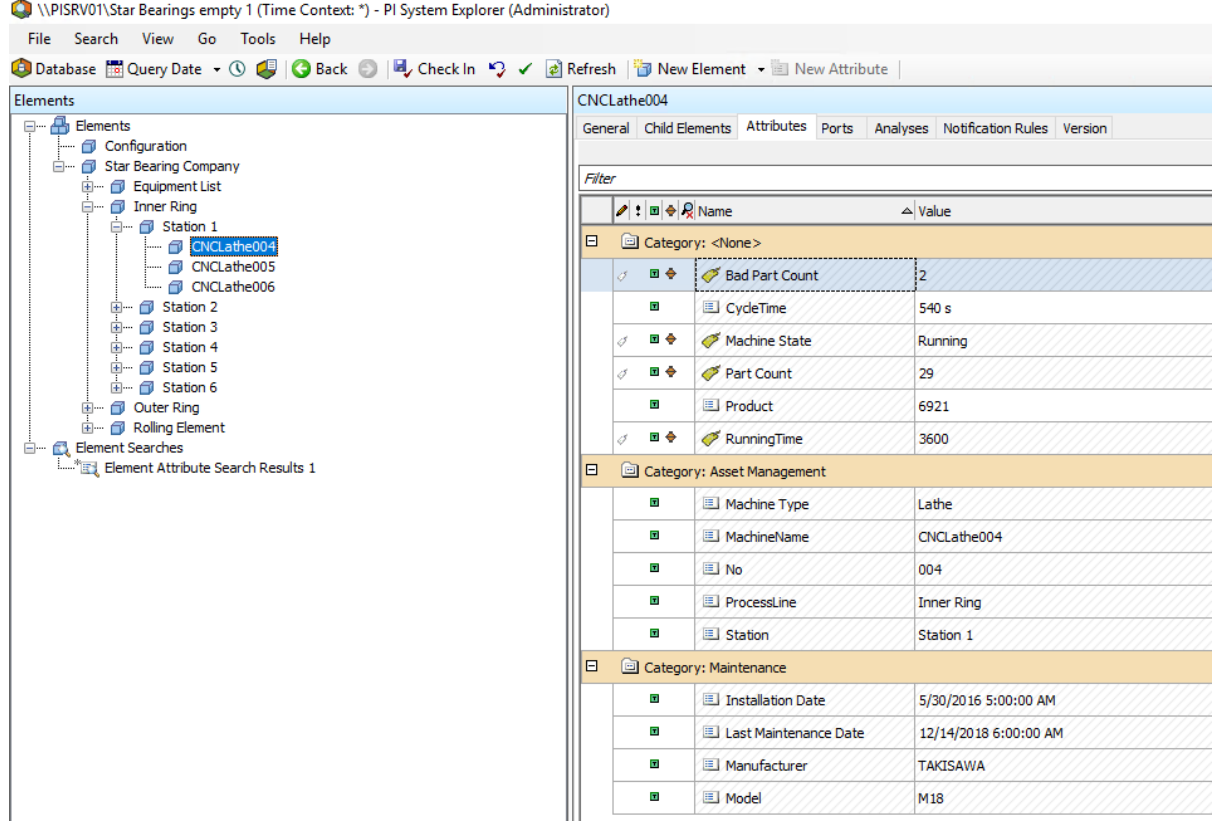

Each equipment has already some PI Point and static reference attributes configured. The Part Count and Bad Part Count are calculated at the end of each hour. The *RunningTime* is also calculated hourly and represents the amount of time the machine has been in a Running state. Explore the structure and compare it to the shop floor diagram in 1.1. Once you are familiar with it, navigate to the Library then Select *Element Templates*:

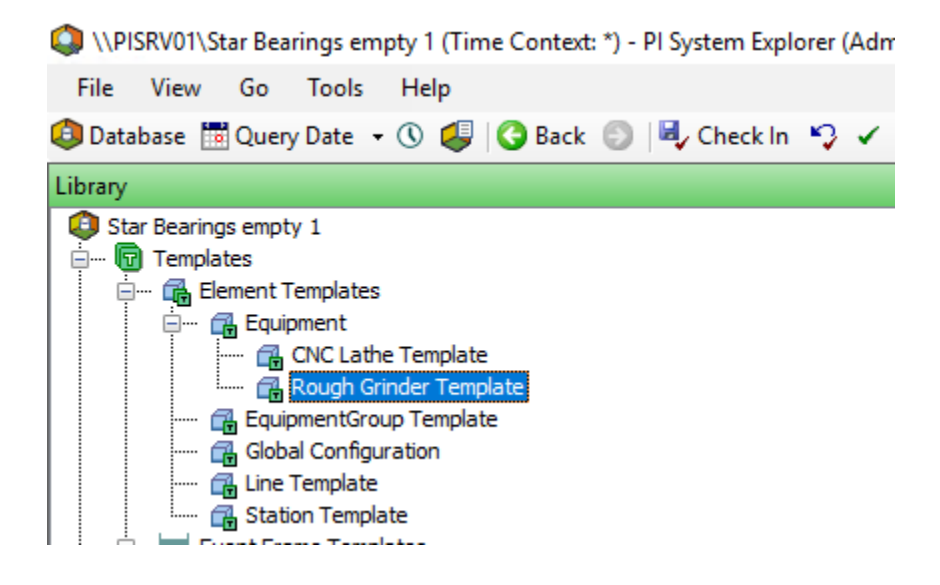

The Templates are already ordered by template inheritance. That means that the *CNC Lathe Template* and *Rough Grinder Template* share the same attributes listed in the *Equipment Template*. Take note there is also a template for the stations and production lines.

There are also some Enumeration sets that were already built by the SBC. The Machine State attribute values type is the Machine Status Enumeration Set:

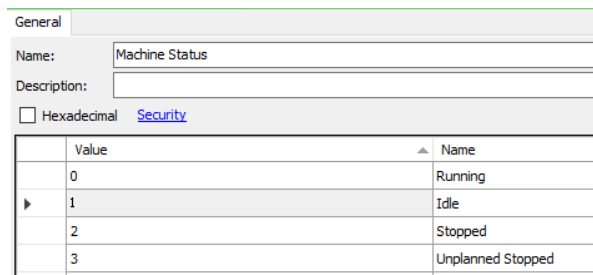

In this lab, the machines can be Running, Idle, Stopped or in an Unplanned Stopped but you could always define additional states in your own AF Structure.

With this basic AF Structure, you are going to add some relevant KPI's related to the OEE and once built, you are going to create visual dashboards in PI Vision and also leverage Microsoft Power BI to drill down the data. Once you are comfortable with the AF structure, move on to the second chapter to start building the OEE metrics.

# <span id="page-8-0"></span>**3. Directed Activity – Adding the OEE Metrics**

### <span id="page-8-1"></span>**3.1Context**

SBC would like to add the OEE Metrics for all their equipment, stations and production lines. In short, OEE, developed in the mid 1990's, enables the monitoring of plant floor productivity and improvement of the efficiency of a manufacturing process. OEE is composed of three different metrics: Availability, Performance and Quality. There are many ways of calculating the OEE, here is how Star Bearings Company decided to define these metrics:

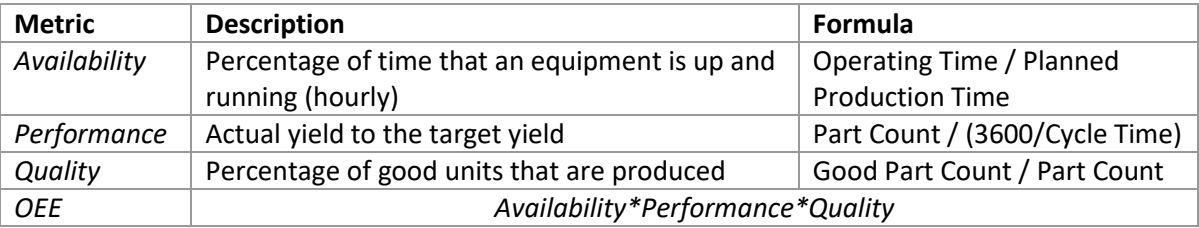

### <span id="page-8-2"></span>**3.2 Step by step tasks**

#### <span id="page-8-3"></span>**3.2.1 Create the OEE metrics for the machines**

• Navigate to the Library and select the *Equipment* Template. Because the OEE needs to be calculated for all the machines, we will place the Analysis at the base template level. Select the OEE Metrics Analysis:

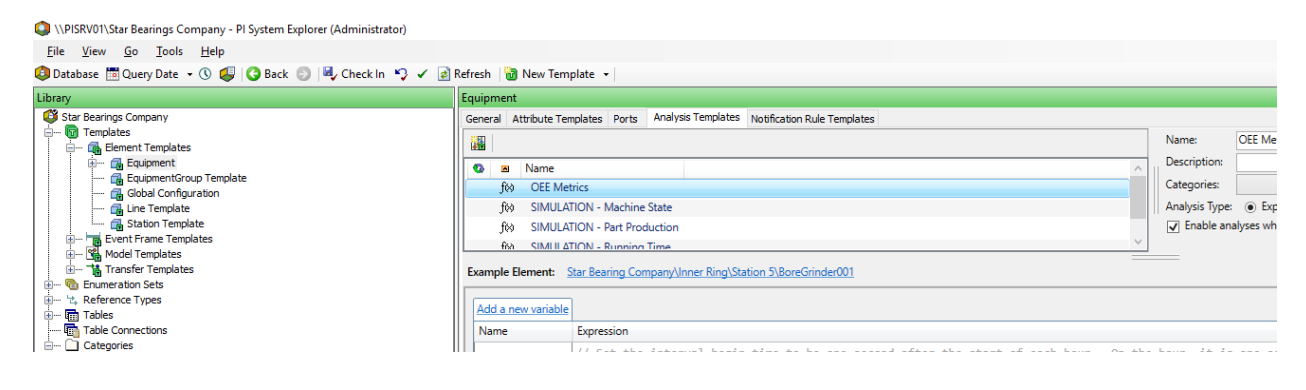

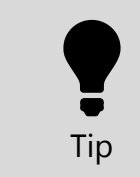

**There OEE Metrics analysis were already setup with some calculations in order to avoid typing them later on. We will provide a full explanation on what they do shortly.**

You can create upfront the *varAvailability*, *varQuality*, *varPerformance* and *varOEE* variables and choose to map them as new attributes (*Availability*, *Quality*, *Performance*, *OEE*) with their output history saved:

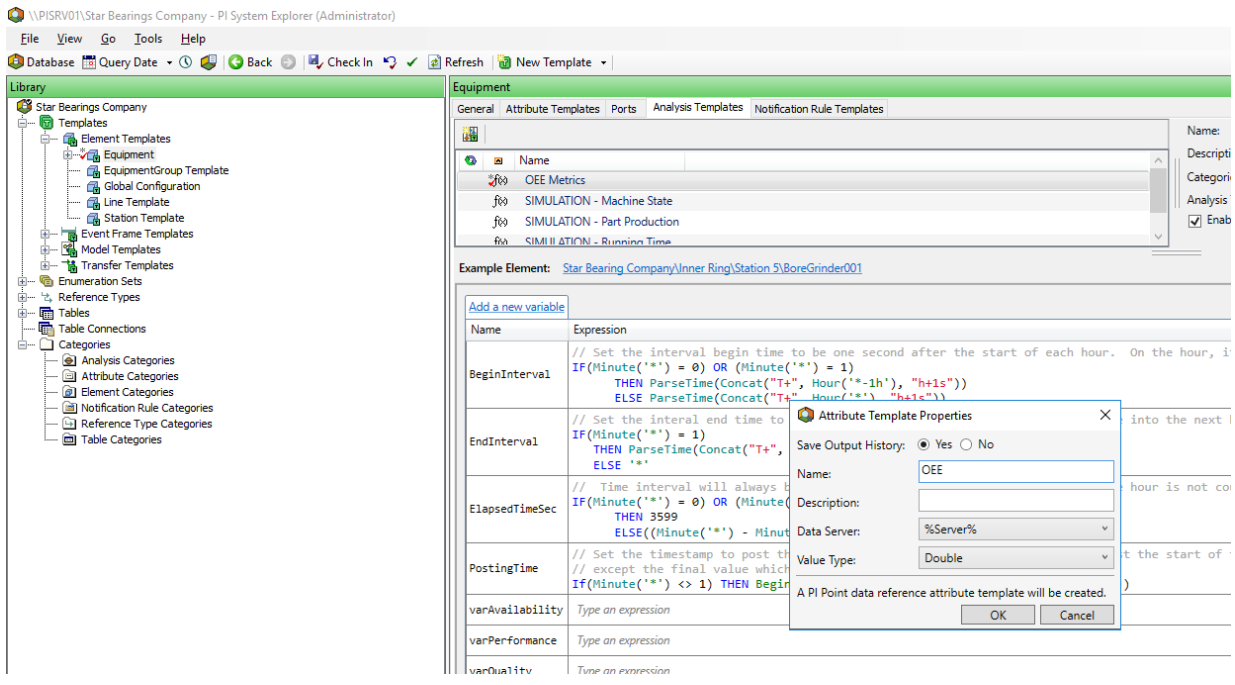

• Try to fill in the availability, performance and quality equations according to the table above. If you are all set, compare your equations with the solution on the last page of this document. Once you have validated your results, make sure that the calculation Scheduling is set to periodic (1 minute) and that the Output Time Stamp is set to variable: PostingTime:

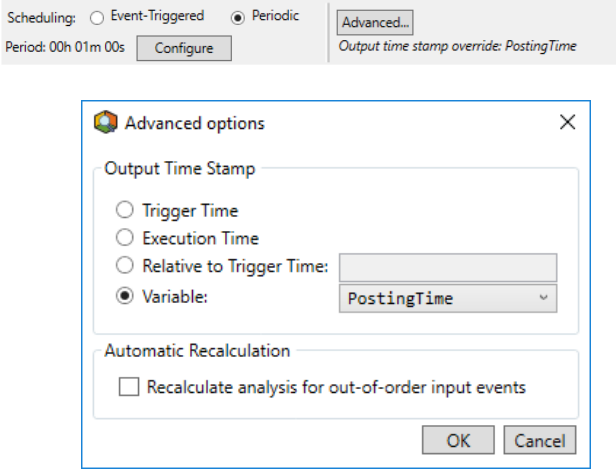

#### <span id="page-10-0"></span>**3.2.2 OEE Calculation scheduling explain**

Let's take a look at the OEE data on the below trend, the black dots represent 3 availability values that have been recorded (0.7 @ 1:00 PM, 0.3 @ 2:00 PM and 0.6 @ 3:00 PM). The normal behavior of any of our visualization tools such as PI Vision is to draw the line in red. Do you think this is correct for our OEE calculation?

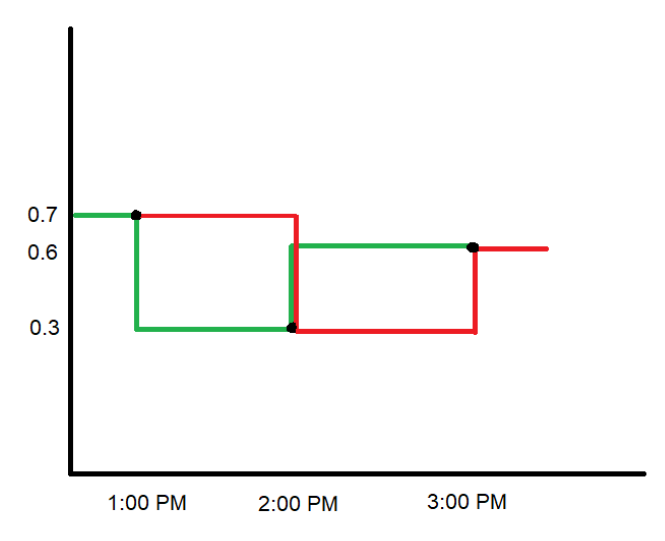

The trace in red is not correct because each of the values represent the calculated metric for the past hour. The OEE was at 0.3 for the 1:00 PM – 2:00 PM interval and not 0.7.

Therefore, the correct trace is the green one. If you query the system within each interval you will retrieve the correct value in the green trace. But, if you query the value at the start of the interval you will receive the value of the previous one, which is incorrect. For example, if you query the value between 1:00 PM and 2:00 PM the value is 0.3 but at exactly 1:00 PM the result will be 0.7 and not 0.3 for the green trace.

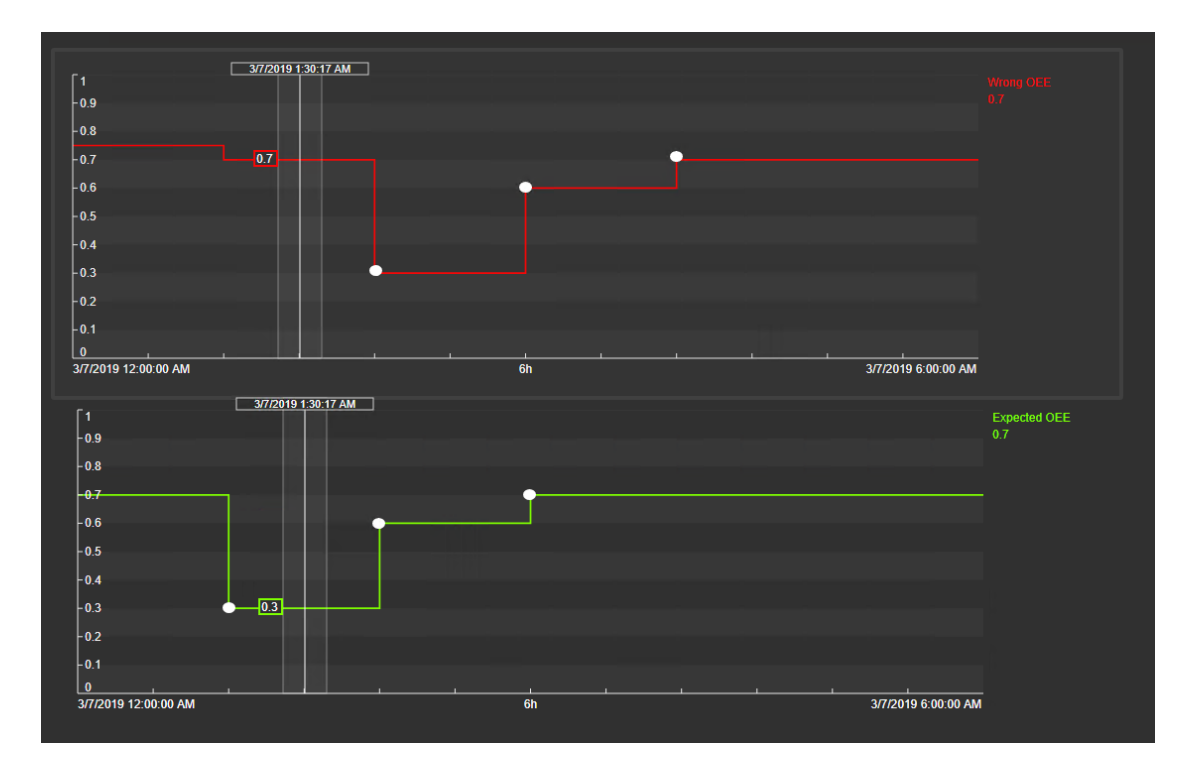

To remediate to this issue we have provided a small algorithm that acts like a totalizer. It recalculates the OEE every minute and changes the output timestamp depending on the minute it's executing the calculation. The second benefit to that methodology is that you are getting almost real-time OEE metrics besides having to wait for the result of the past hour.

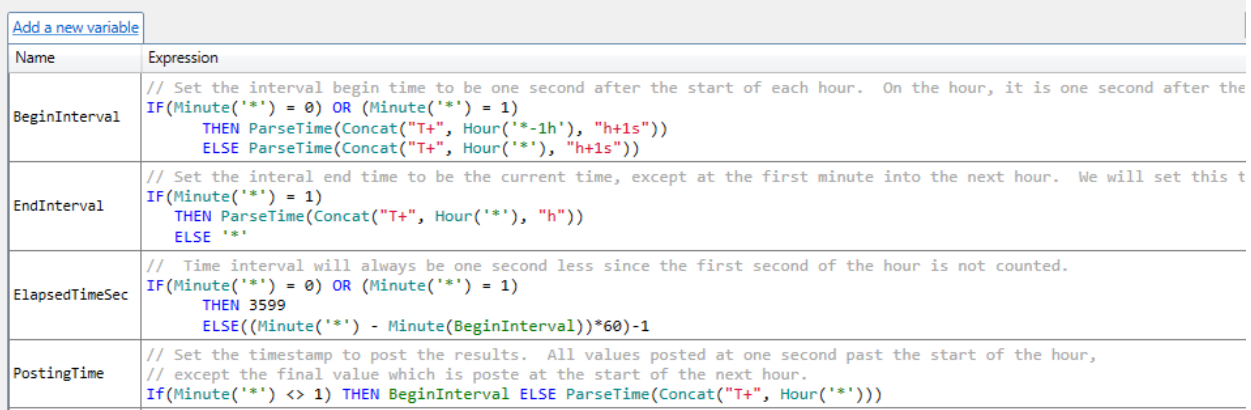

If the current minute of the hour is different from one, the OEE value will be written with a timestamp of *the current hour + 1 second* until the minute is equal to 1, where the value at the *last hour + 1 second* will be re-written. In other words, the calculation is continuously re-writing the OEE value at every minute and the final results are written when the minute is 0 and 1. This technique is mimicking a totalizer tag, it writes "intermediate" values until the final value is saved:

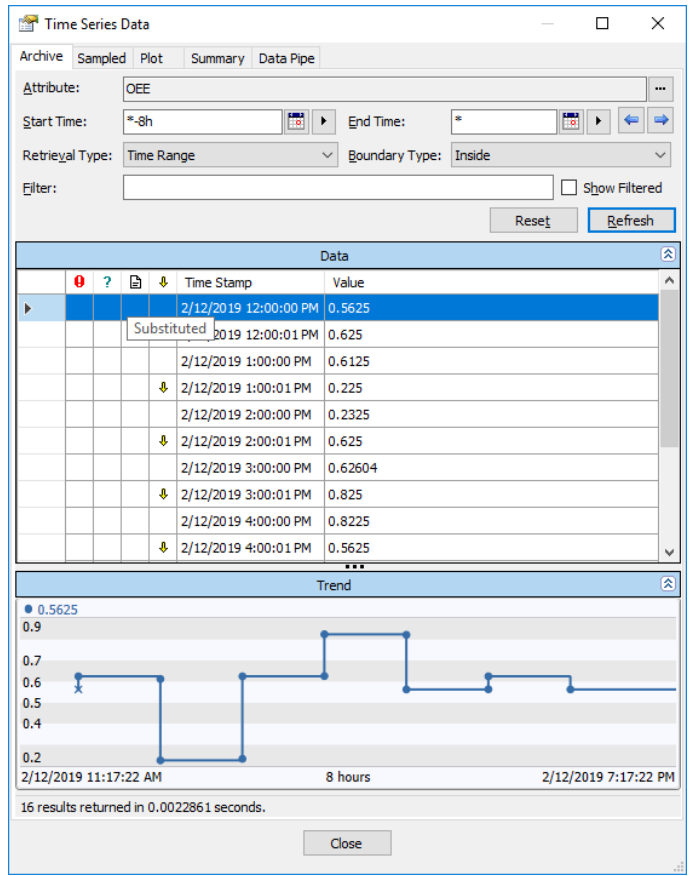

The values with a  $\downarrow$  means that they have been substituted. In the list of archived values above you might find odd that, the values at t+1s be a little off or seem rounded. This is due to the timing and frequency of the input values (ex: part count). Returning the exact value is possible but would require a little bit more tuning of the OEE equations and any of its calculated inputs. Real-life scenarios sometimes involve complex calculations like the one described above.

• Before doing any "check-in" of the modifications, make sure you edit the attributes of each of the OEE metrics. Add these to the OEE Category. Also, make sure you change step to 1 and that compression is set to 0:

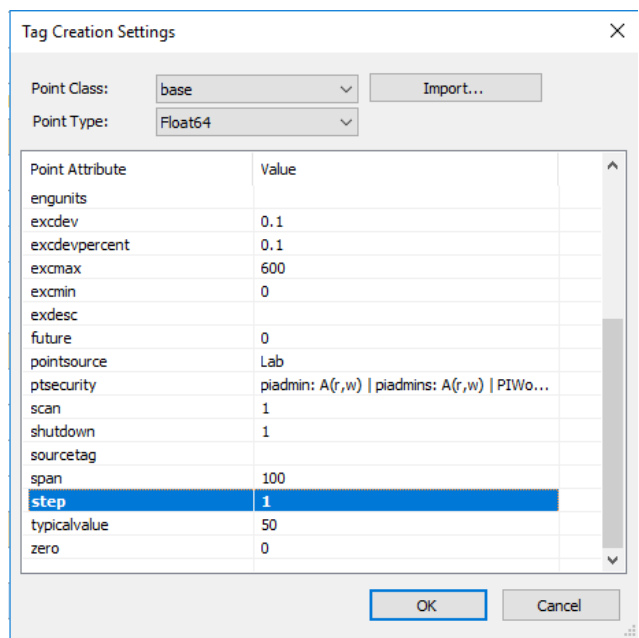

• Also, change the Point Name to Discrete.%Element%.%Attribute% if not already set. Add the attribute to the OEE category and define the Unit of Measure (UOM) to percent. This step is important to be able to complete the next exercises:

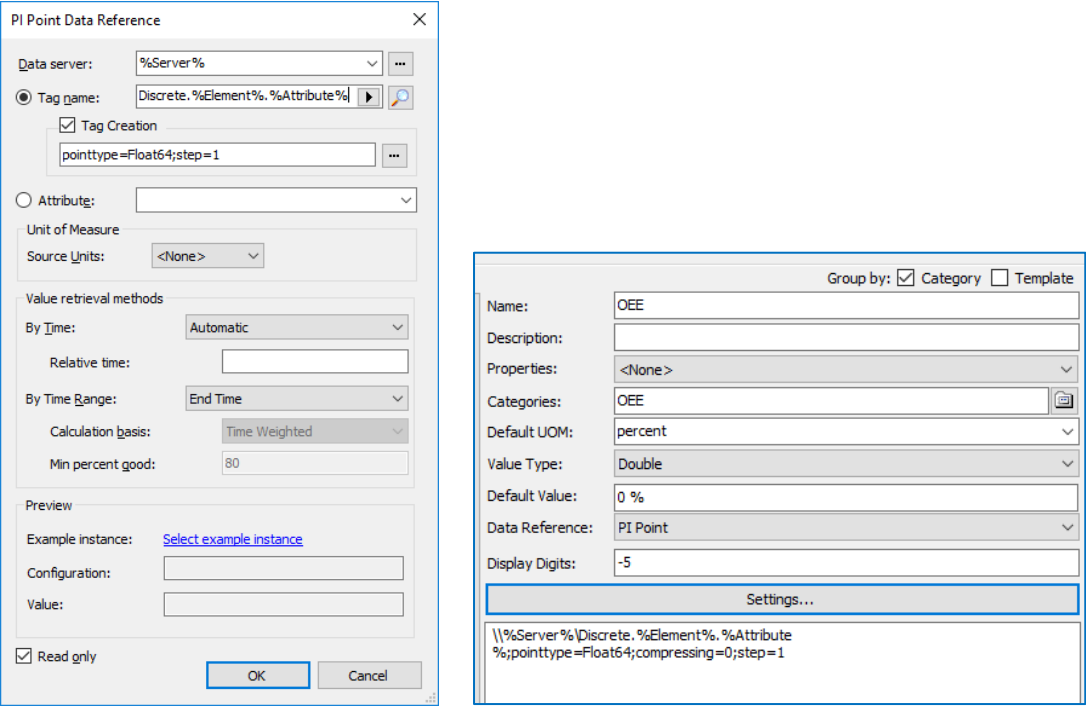

**The configuration of the other attributes can be quickly changed using a copy/paste of the configuration string:** $\bullet$ "<br>Attribute Templates Ports Analysis Templates Notification Rule Templ Group by:  $\overline{\bigcirc}$  Category  $\Box$  Te  $\frac{1}{\sqrt{1+\frac{1}{2}}\sqrt{1-\frac{1}{2}}}}$  Name Descriptio  $\small \begin{tabular}{c} \bf A| Description \end{tabular} \begin{tabular}{c} \bf A| Description \end{tabular}$ <None><br>OEE  $x = \frac{1}{2}$  $\begin{array}{|c|c|} \hline \rule{0.2cm}{1.1ex}\hline \rule{0.2cm}{1.1ex}\hline \rule{0.2cm}{1.1ex}\hline \rule{0.2cm}{1.1ex}\hline \rule{0.2cm}{1.1ex}\hline \rule{0.2cm}{1.1ex}\hline \rule{0.2cm}{1.1ex}\hline \rule{0.2cm}{1.1ex}\hline \rule{0.2cm}{1.1ex}\hline \rule{0.2cm}{1.1ex}\hline \rule{0.2cm}{1.1ex}\hline \rule{0.2cm}{1.1ex}\hline \rule{0.2cm}{1.1ex}\hline \rule{0.2cm}{1.1$ Categories:<br>Default UOM: e  $\overline{\triangle$ None CycleTime **540 s** Tip .<br>Value Type:  $\frac{1}{2}$ Machine State Operating, Id... Running Default Value  $\bullet$   $\bullet$  Part Count Data Reference: PI Point Product 6921 **Display Digits:**  $\overline{5}$  $\begin{array}{|c|c|}\n\hline\n\end{array}$  RunningTime Running Time I... ory: Asset Manag  $\overline{\mathbb{H}_{\text{dB}}^1}$  Machine Type  $\overline{\phantom{a}}$ 

Now that you have created the calculations and edited the attributes, make sure to check-in your modifications and have a look at any of OEE attributes. You might see some "Pt Created" values, this is expected as the OEE calculations are only triggered when an input change. The values will be backfilled later on in the exercise.

#### <span id="page-14-0"></span>**3.2.3 Create the OEE metrics for the lines, stations and equipment groups**

The OEE metrics have been created for the equipment but not for the stations, lines and equipment groups. Navigate to the library – Station Template – Analysis Template and create a new rollup calculation and name it *Station OEE Performance*. Select average, map the output to a new attribute and call it Performance:

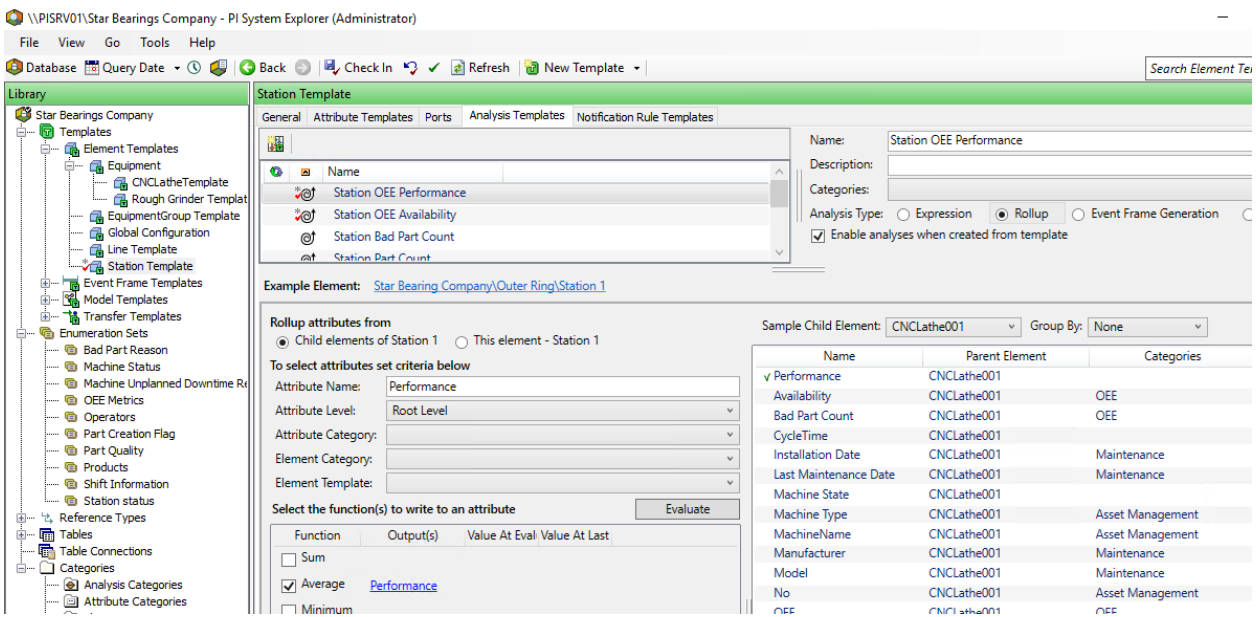

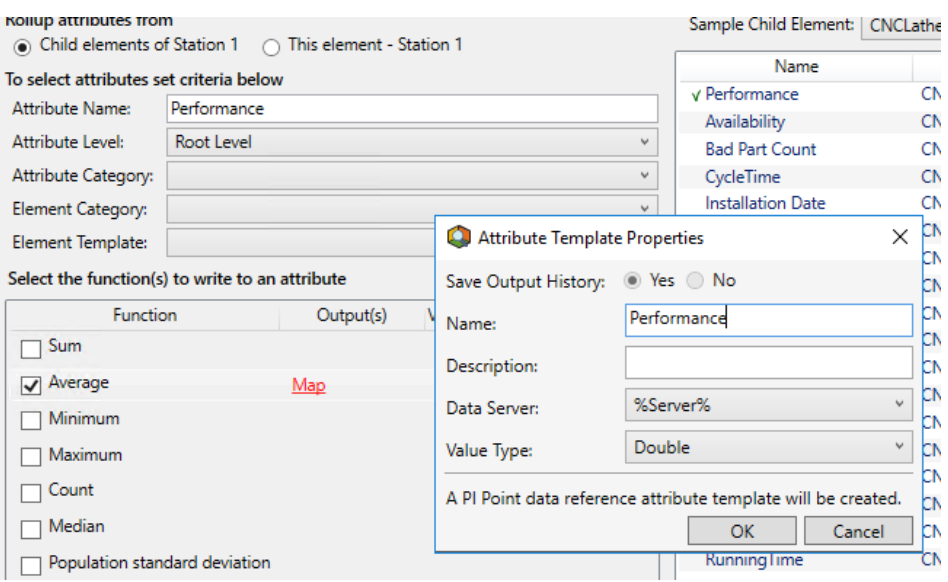

• Don't forget to change the step and compression settings, add the category and UOM like in the equipment template:

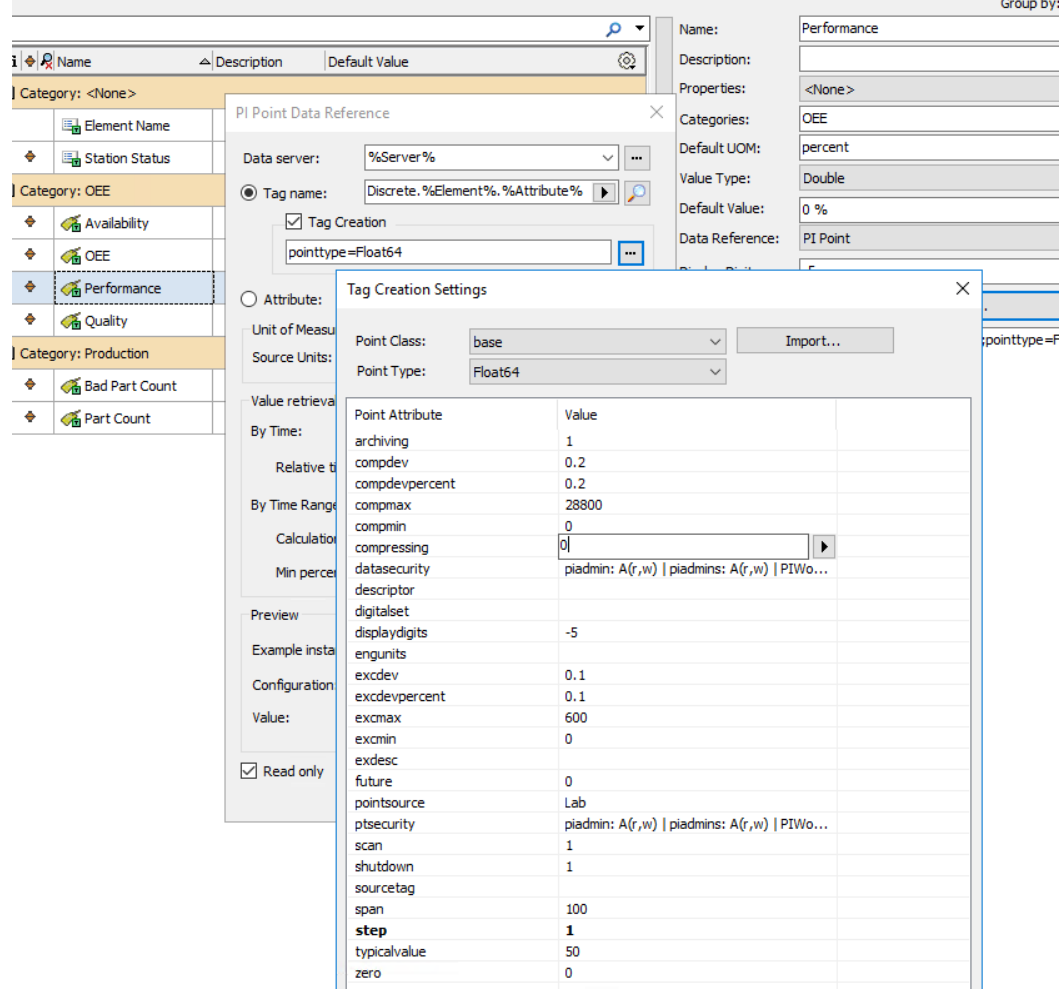

• Copy the *Performance* attribute, paste it and rename it to *Availability*:

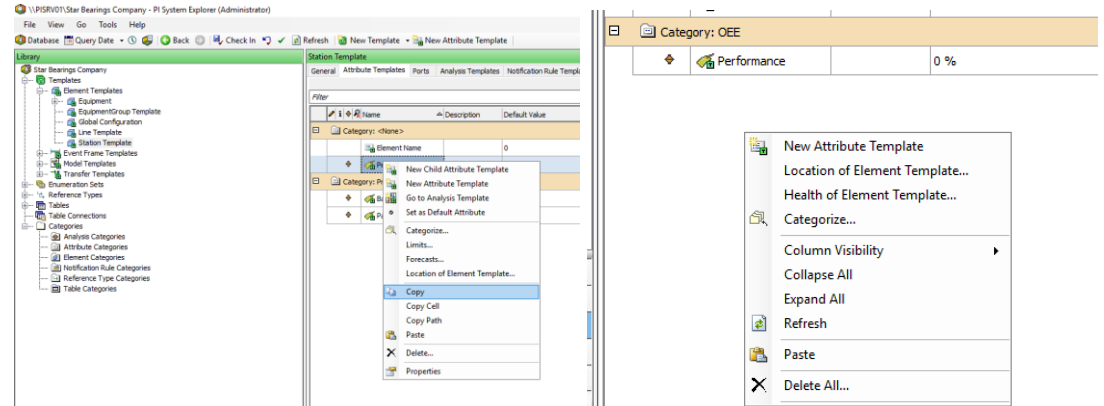

• Go to the Analysis Template, copy the *Station OEE Performance* analysis and paste it:

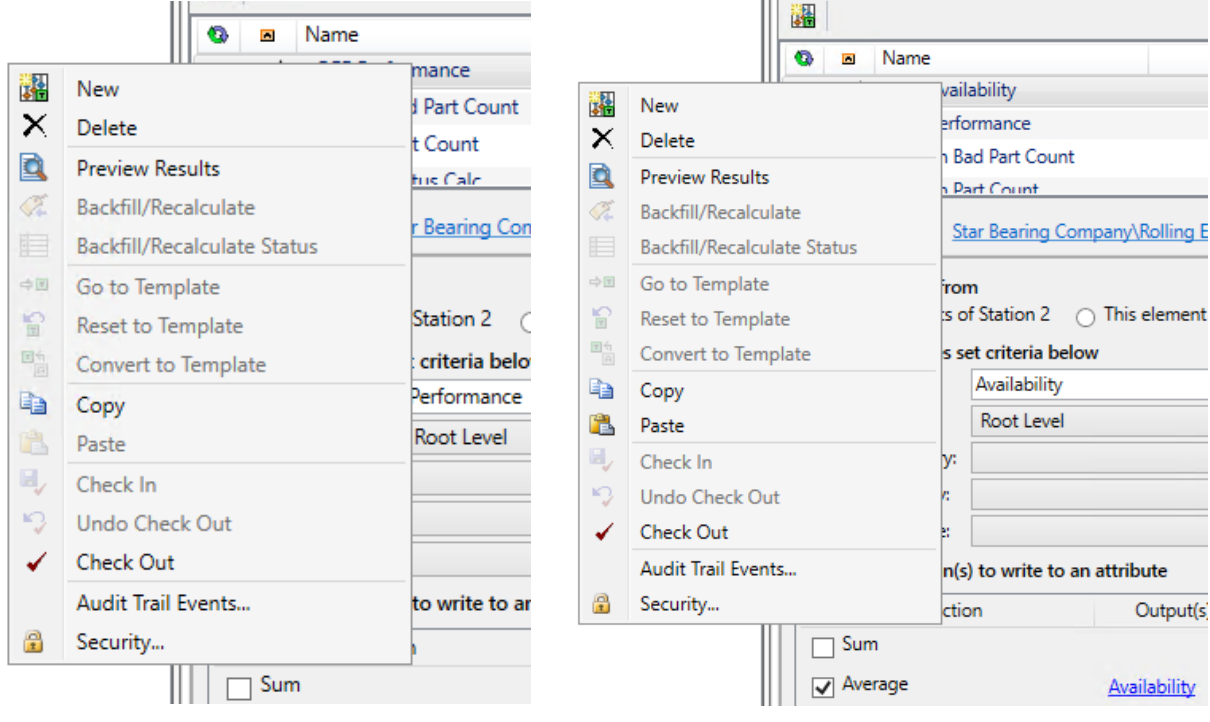

• Rename the Analysis to *Station OEE Availability* and make sure the output is mapped to the *Availability* attribute:

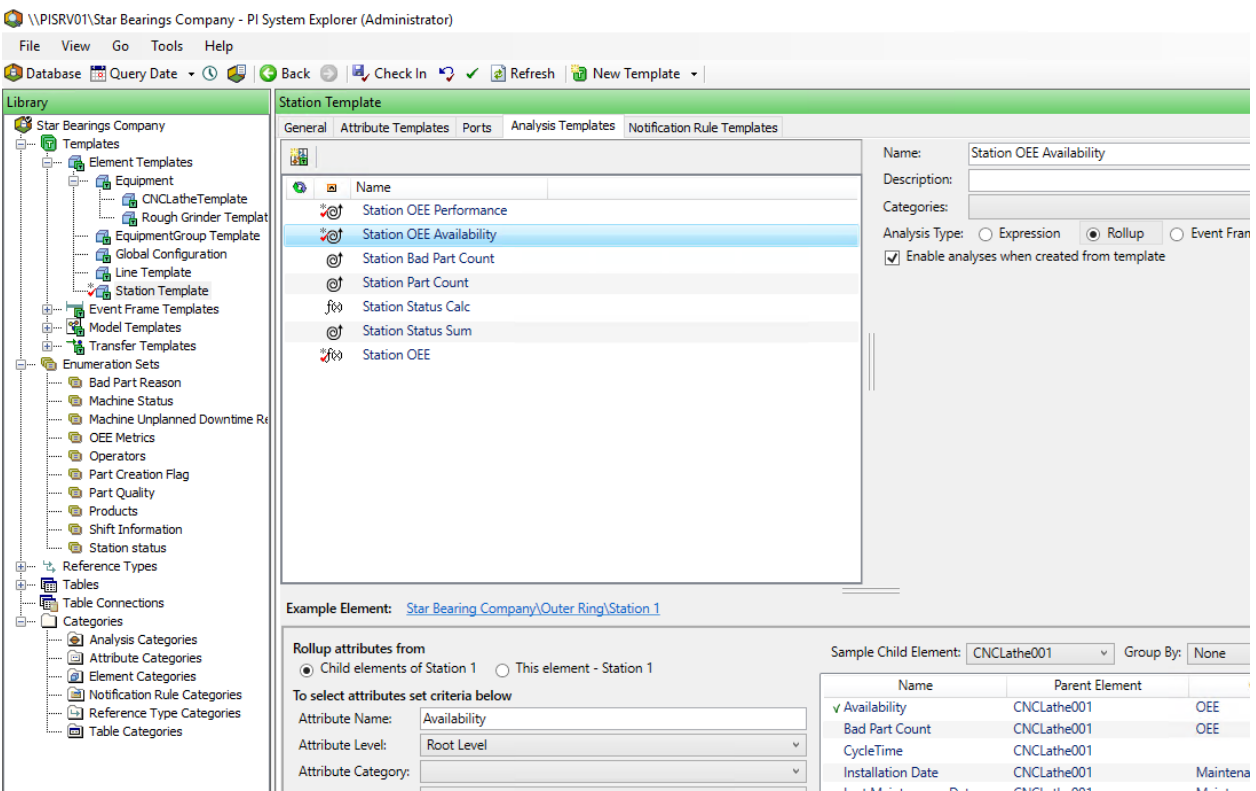

Since the Bad Part Count and Part Count exist in the line, station and equipment groups, you will need to create an Expression analysis to calculate the Quality. You also have all three OEE metrics; therefore, you can calculate the OEE:

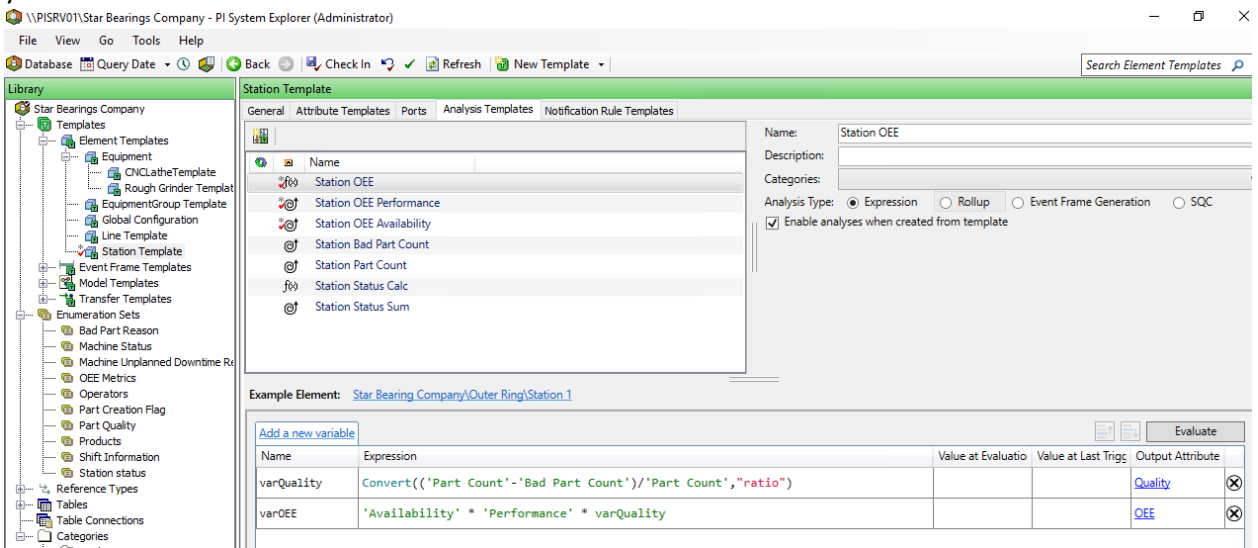

• You will need to replicate the same process of creating the *Performance*, *Availability* and *Quality* analysis for the *Line Template* and *EquipmentGroup Template*.

#### <span id="page-18-0"></span>**3.2.4 Backfilling the OEE results**

The Management menu in PI System Explorer lets you manage your calculations in bulk. Filters can be created to select only a subset of calculations:

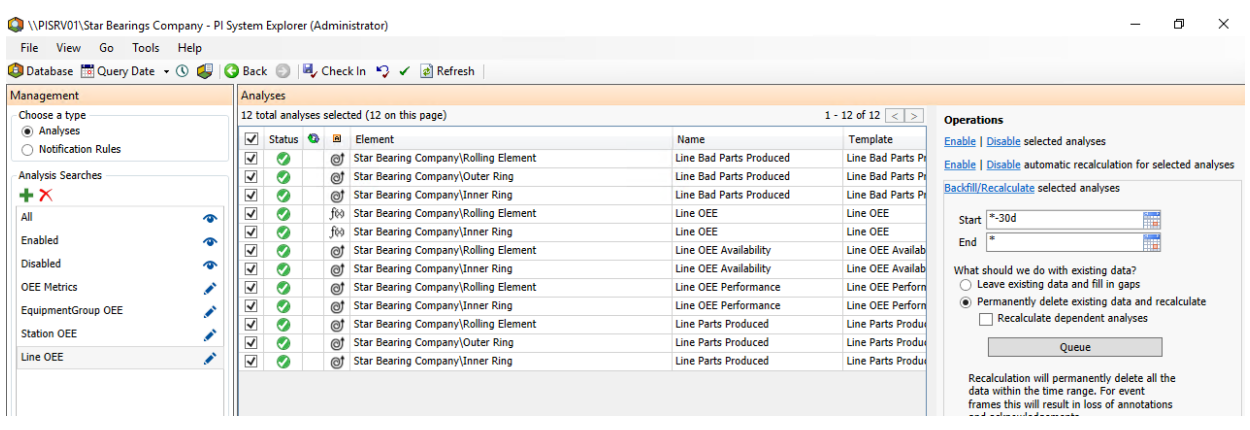

• Create a filter for the *Equipment*, *EquipmentGroup*, *Line* and *Station* templates using the icon. Use the name field to filter out the only the calculations relevant to each element template. For example the Line calculations all start with "Line" so the filter can be "Line\*".

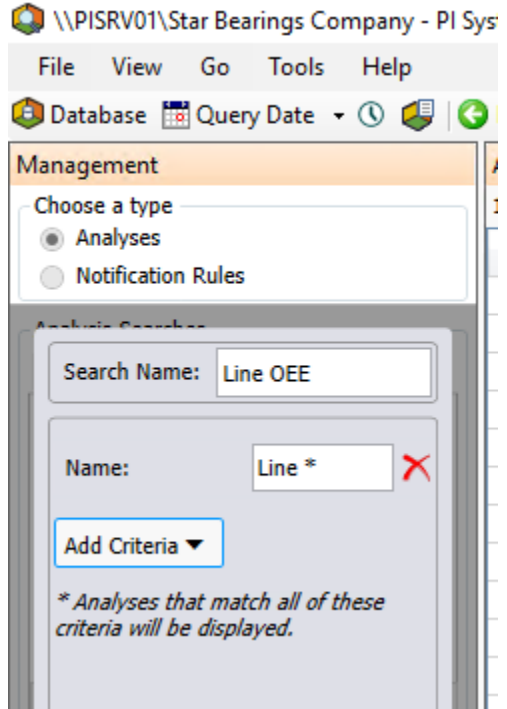

• Backfill each of the calculations for the past 30 days ("\*-30d"):

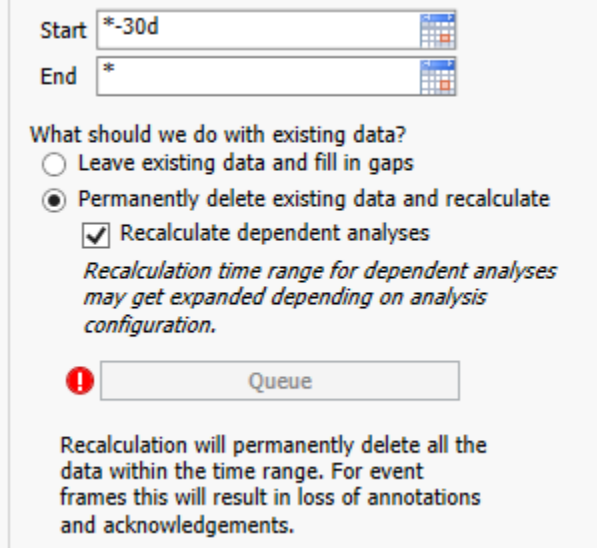

• Find the Configuration\3.2.2 Example Analysis. Enable it and backfill it for 30 days. It must be the last analysis that you choose to backfill. This analysis will "tamper" with the data a little bit for the last section of the lab:

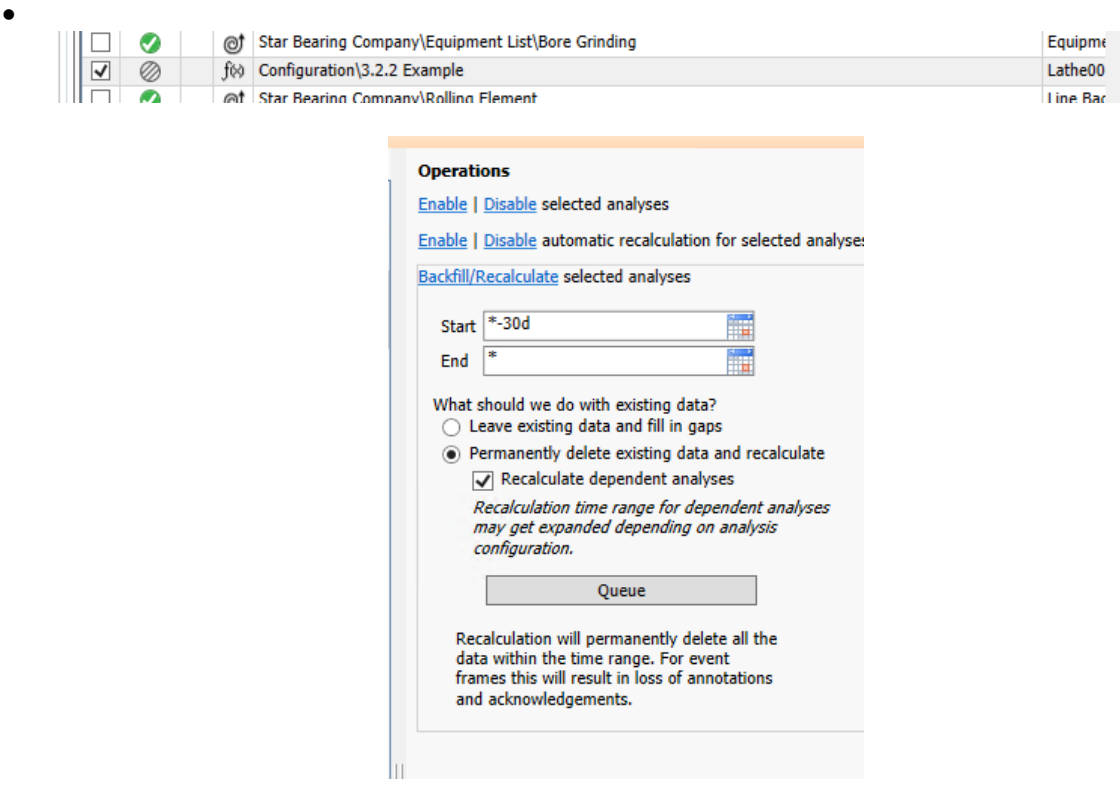

# <span id="page-20-0"></span>**4. Directed Activity – Creating a PI Vision Dashboard**

### <span id="page-20-1"></span>**4.1Context**

PI Vision is already installed an up and running and they have made some progress displaying their newly created OEE metrics in PI Vision but there is still some work to do. Here is what the final result should look like:

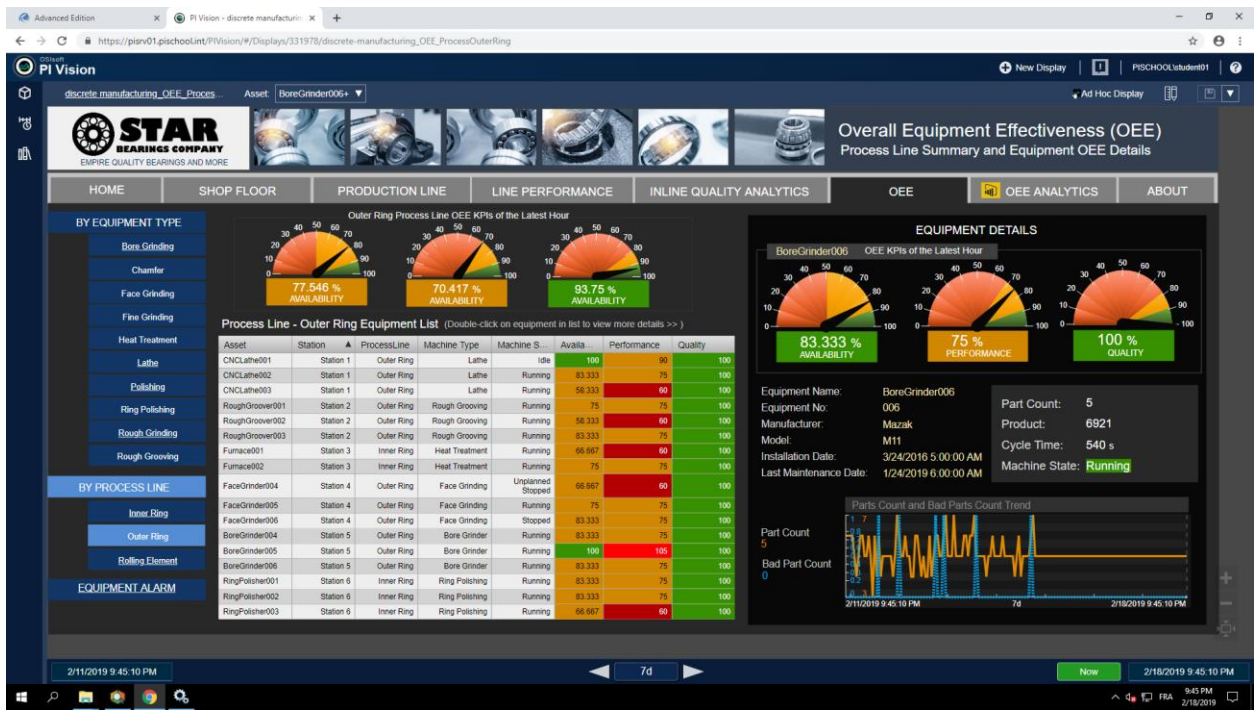

In this exercise, you will start with an existing page and add the missing symbols to properly show the OEE metrics page.

If you had difficulties with the previous chapter, you can use the AF database solution located on *C:\Users\student01.PISCHOOL\Desktop\Exercise files*

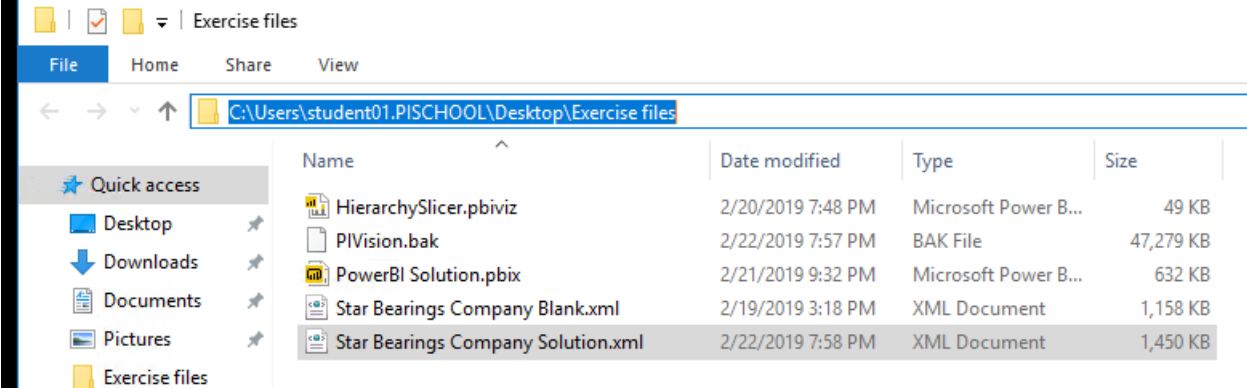

To import it select *File* – *Import from File*… and pick *Star Bearings Company Solution.xml*

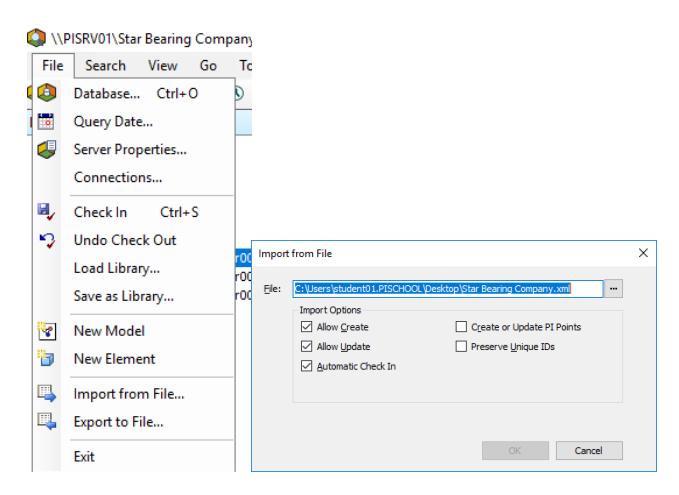

### <span id="page-21-0"></span>**4.2Directed Activity – Adding symbols to PI Vision**

- Use the PI Vision shortcut  $\frac{d}{dx}$  on the Desktop to navigate to SBC's PI Vision page.
- Click on *Favorites*, you can use that tool to mark some of your favorite displays. In this case we have included the discrete manufacturing home display. Click on it:

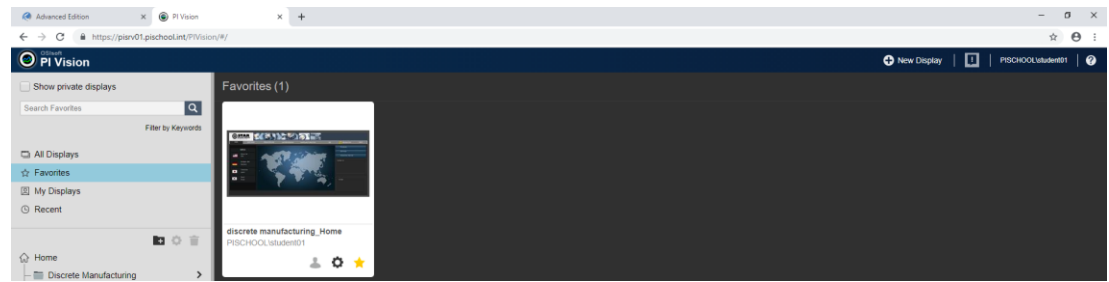

This page acts as the homepage. Links that look like a toolbar (in gray) have been added to navigate between pages. Take note that some of the linked pages are still in construction and will not work for this lab.

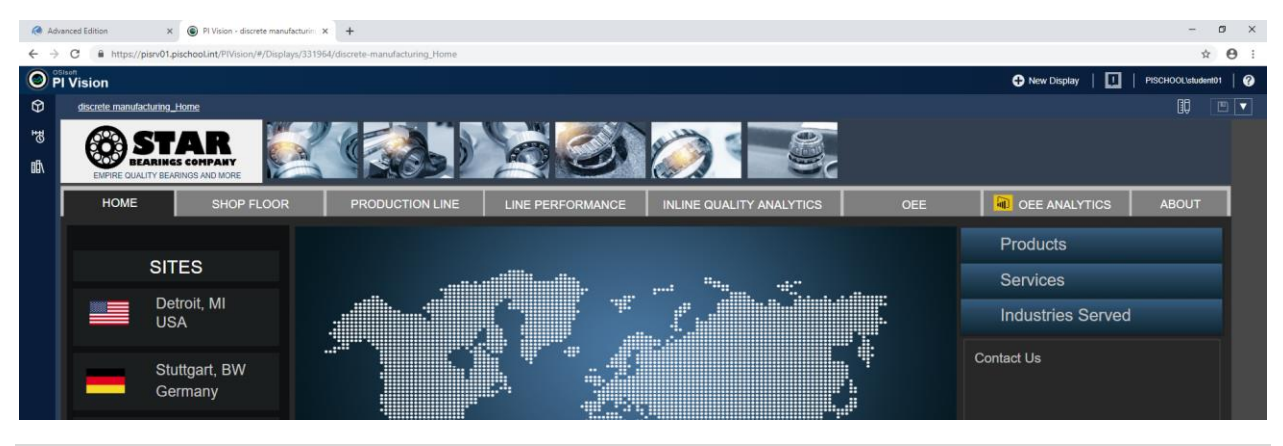

• Click on *SHOP FLOOR*: HOME<sub>e</sub> SHOP FLOOR PRODUCTION LINE | LINE PERFORMANCE | INLINE QUALITY ANALYTICS

This page provides an overview of each of the stations. The arrangement also represents SBC's process:

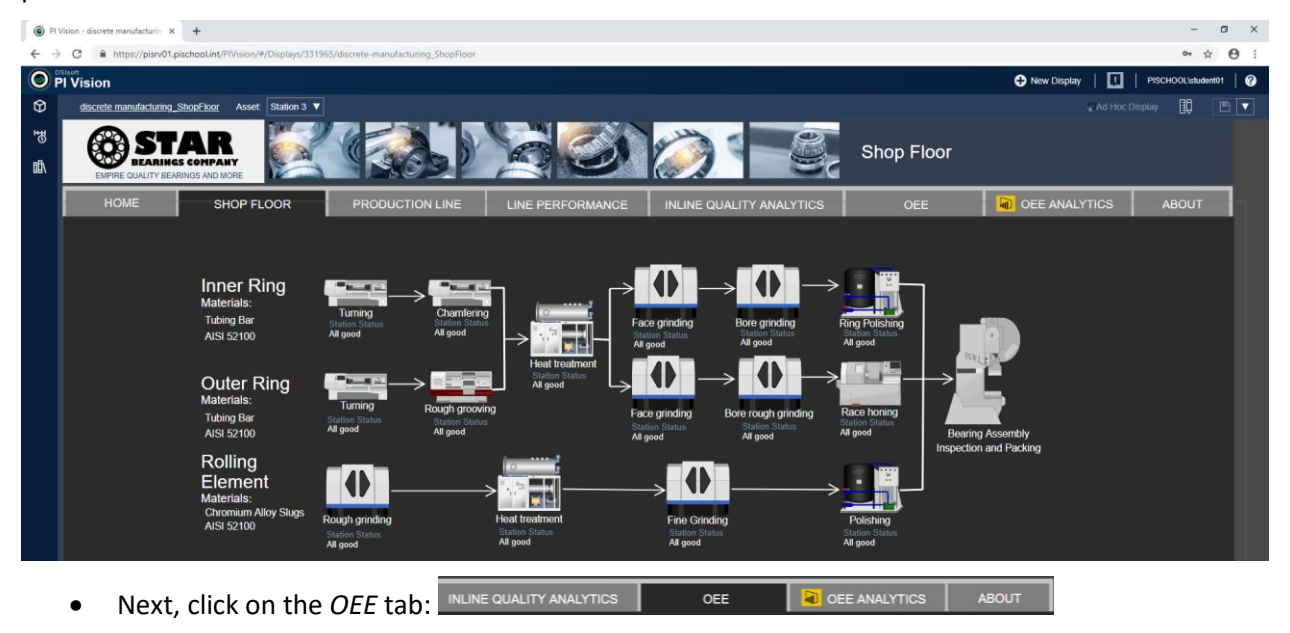

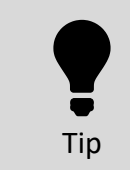

**The navigation bar is actually made out of text and rectangle objects that have been configured to look like a navigation links. Each "tab" of the bar is a different PI Vision page and since the links are consistent between pages the users will think of this as a navigation bar.**

This display shows the OEE metrics of all of the Bore Grinders in the middle. If you click on any of the Bore Grinders in the table, the specific OEE metrics and additional information will be displayed on right side of the display. Depending on the OEE value, the color of the values will change from green to orange to red.

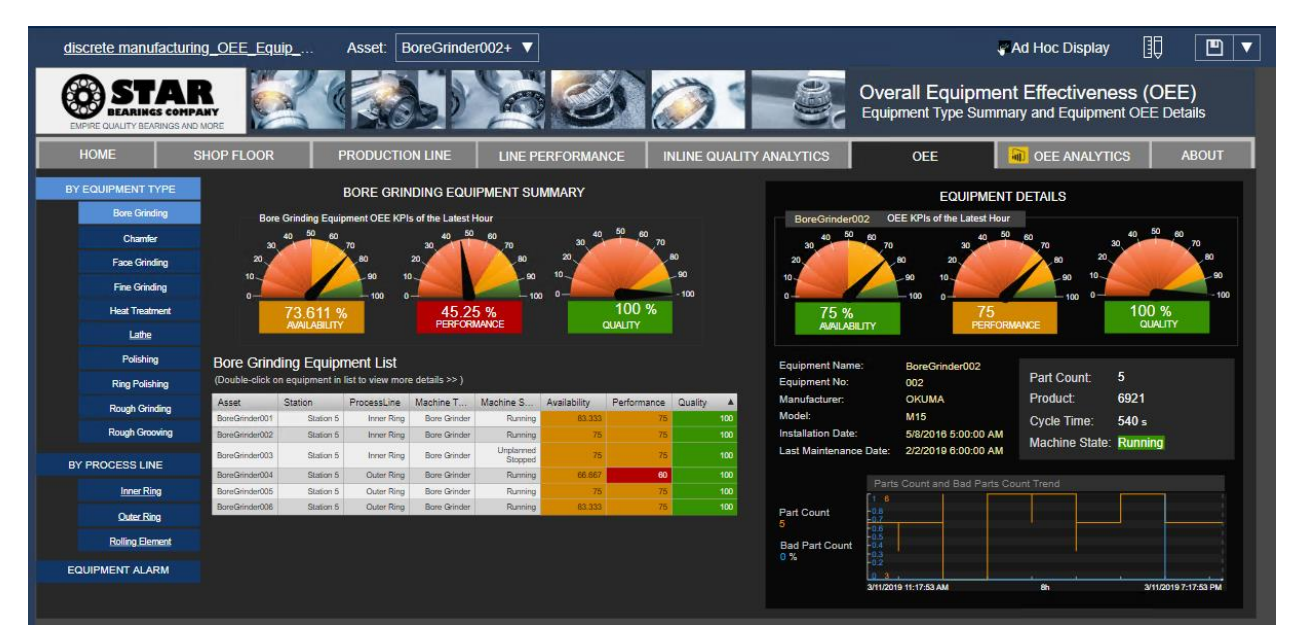

• Take a look at the links on the left and click on *Lathe*. The users can browse the same page by equipment type and by process line. Only the Bore Grinding and Lathe pages and the ones for the process line have been built so far:

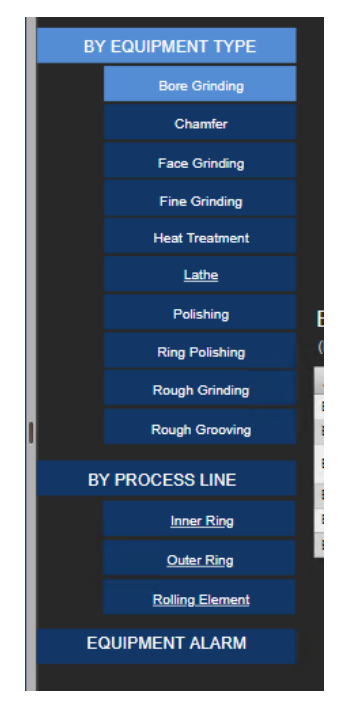

You might find errors  $\Box$  in this page, this is intentional. The page needs some work.

- Start by enabling the build mode **by clicking on the icon**.
- Then, move the rectangle over the lathe in the left menu. As you can see, the "Menu" is just a rectangle!

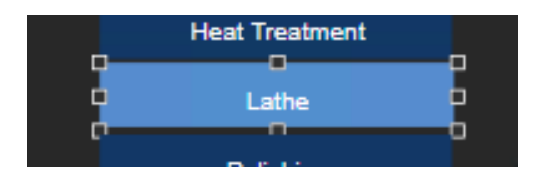

The middle of the page is dedicated to OEE metrics for the equipment group, which is the Lathes for this particular page:

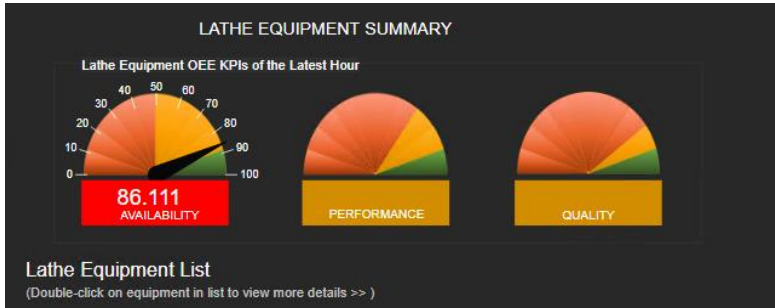

The Availability is already done, you have the choice to either copy and paste the objects or build it from scratch for the performance and quality.

• To add the gauge, drill down to the *Star Bearing Company\Equipment List\Lathe* level and select the Gauge symbol  $\boxed{\circ}$  and then drag the performance attribute in the middle:

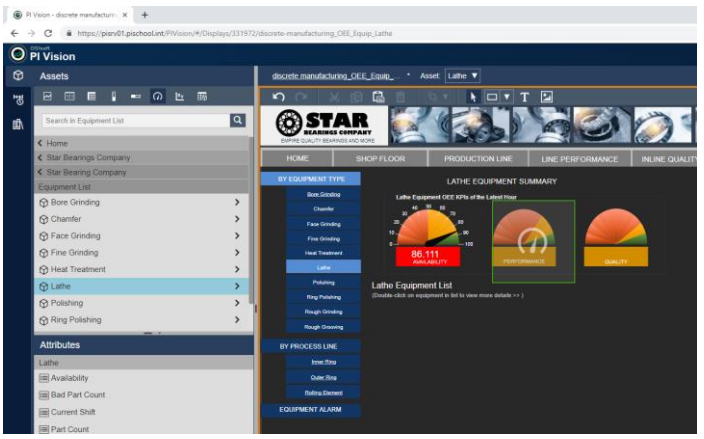

• Right click on the gauge and select *Format Gauge…*

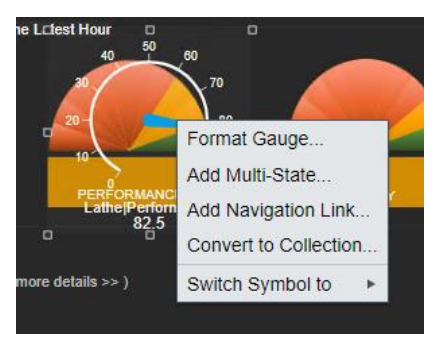

• Try to change the settings to obtain a gauge that is similar to the one for the availability:

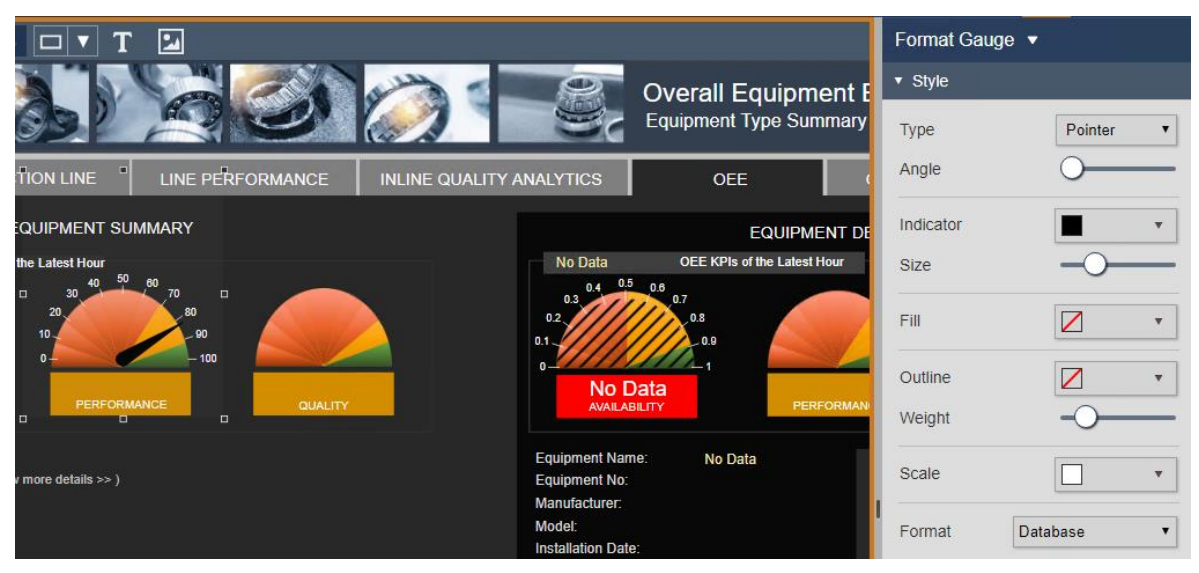

• To do the Quality gauge, use the copy/paste feature of PI Vision. Select the gauge you have created and either use the copy button or hit *Ctrl + c*:

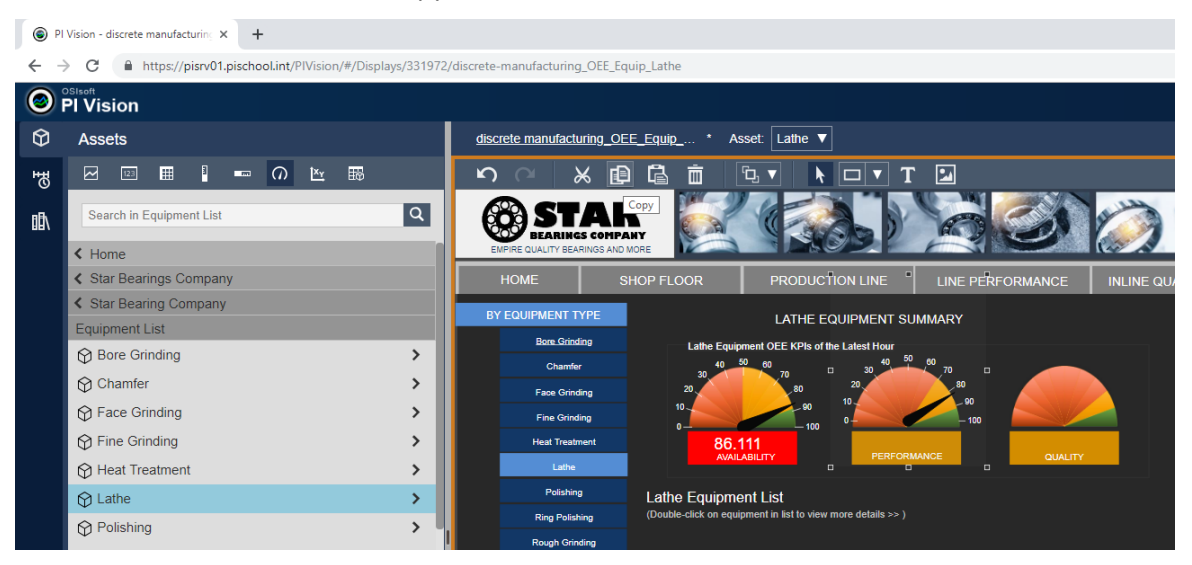

• Click on paste **a** and move the gauge on top of Quality. The newly created gauge still shows the data for the performance. To fix it, select the quality attribute and drag it on the gauge:

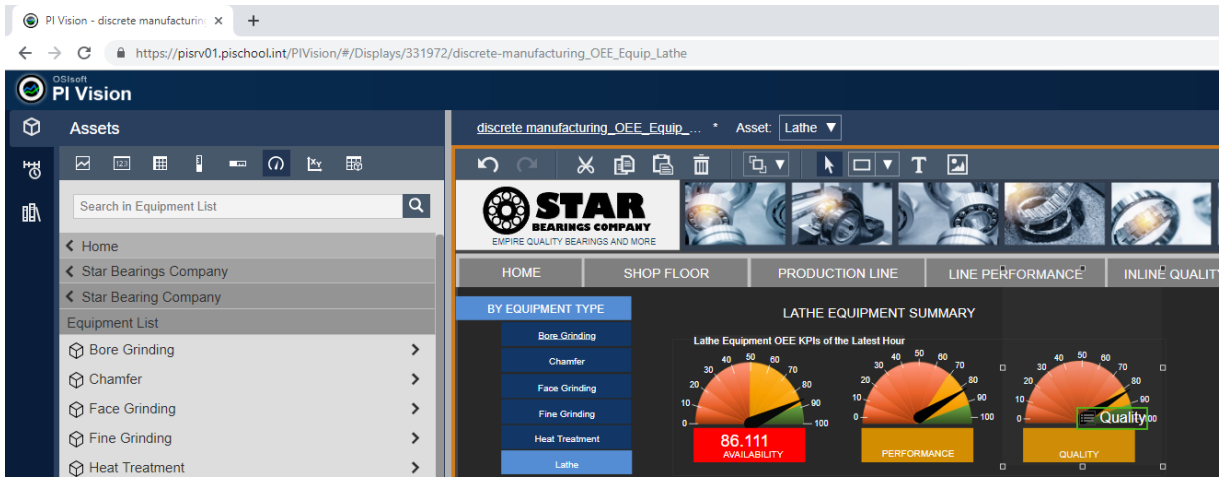

• Use the same methodology to fill out the values underneath each gages. If time permits, also fill in the information on the right part of the display for the Star Bearing Company\Equipment List\Lathe\CNCLathe003

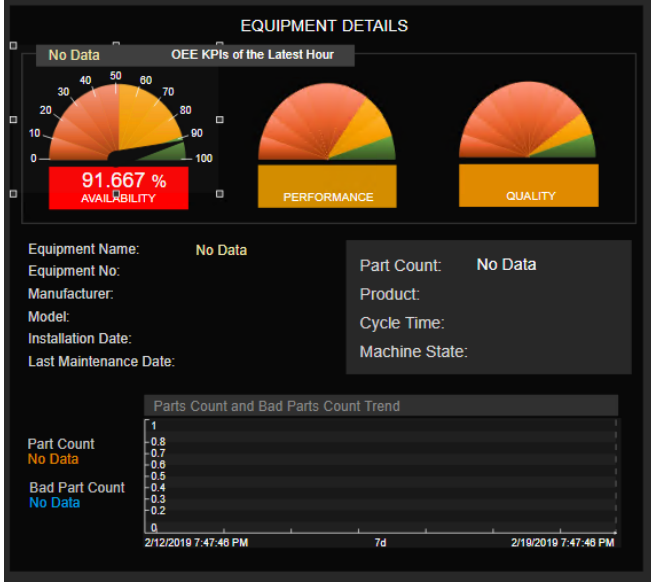

• Select the Asset Comparison symbol and navigate to *Star Bearing Company\Equipment List\Lathe\CNCLathe001* and select *Asset*, *Station*, *ProcessLine*, *Machine Type*, *Machine Status*, *Availability*, *Performance* and *Quality*:

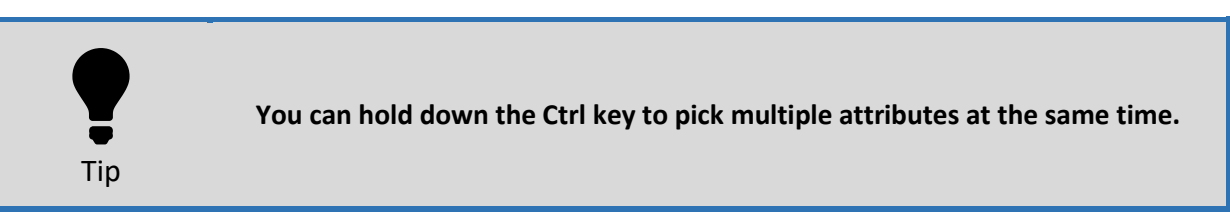

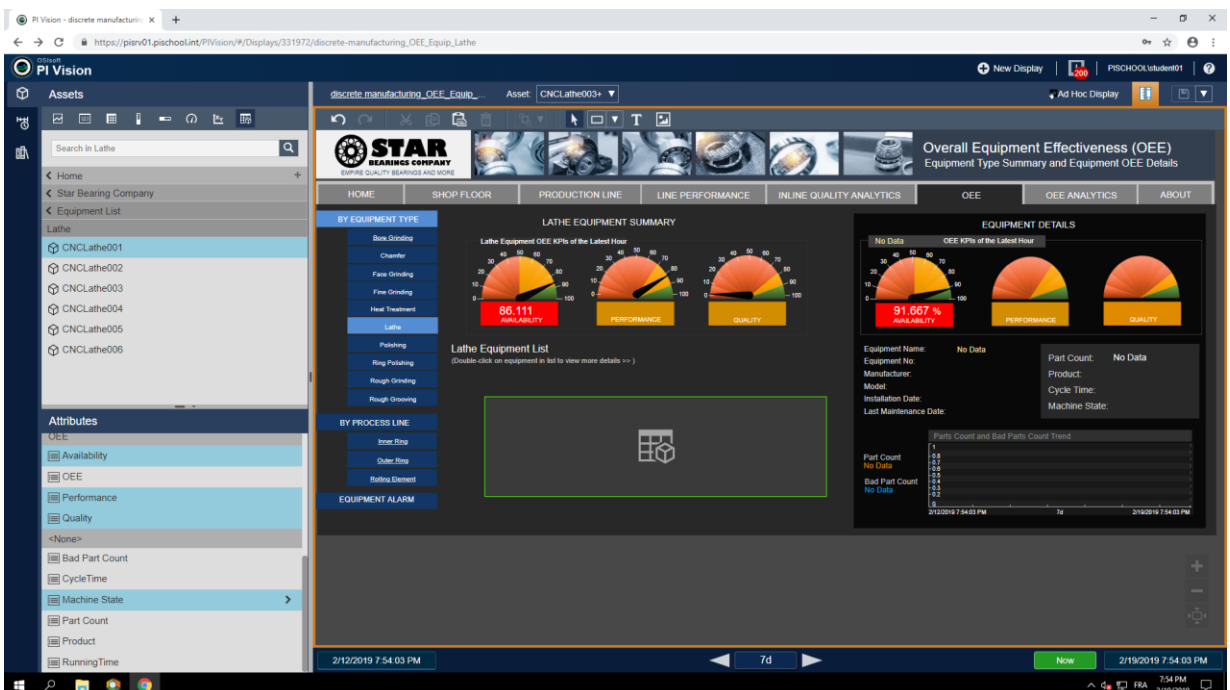

• Select CNCLathe002 to CNCLathe006 and drag them to the Asset Comparison table:

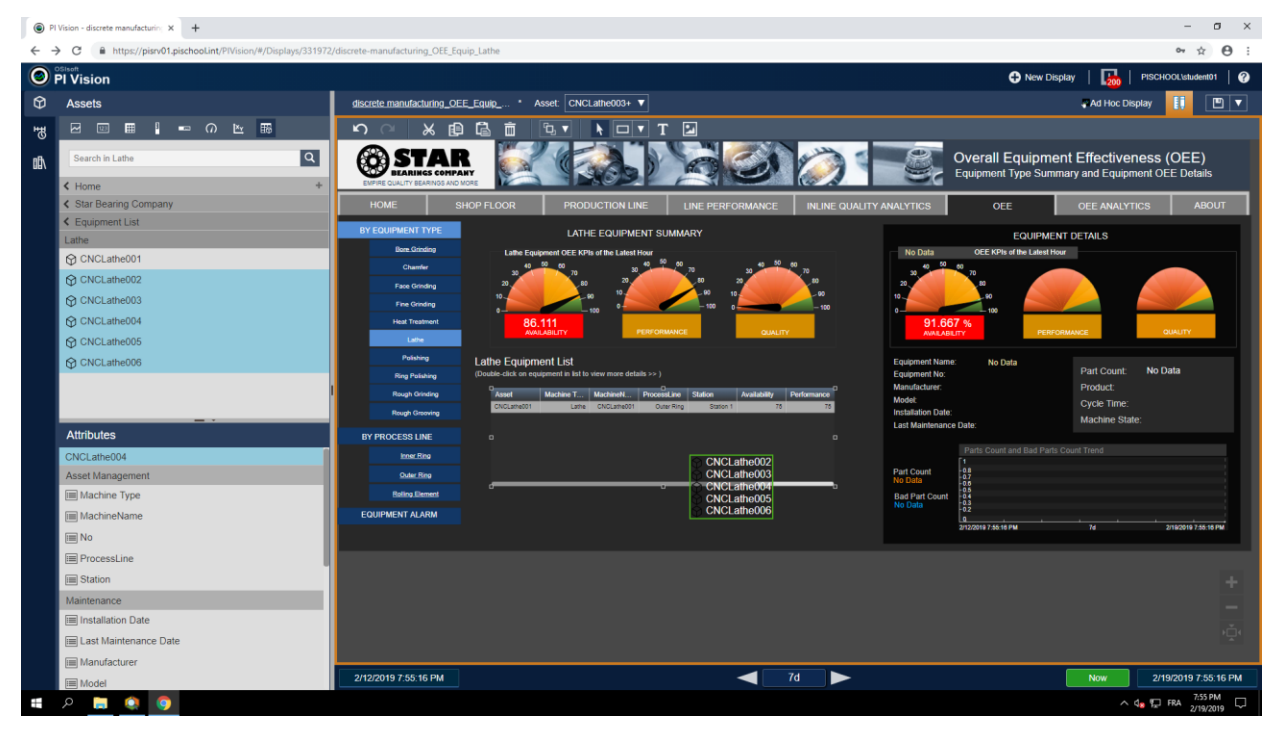

• Right-click on it and select *Configure Table…*

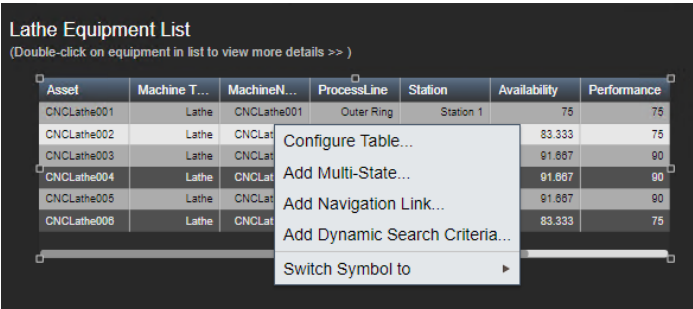

• Try to re-order the columns to obtain the following result:

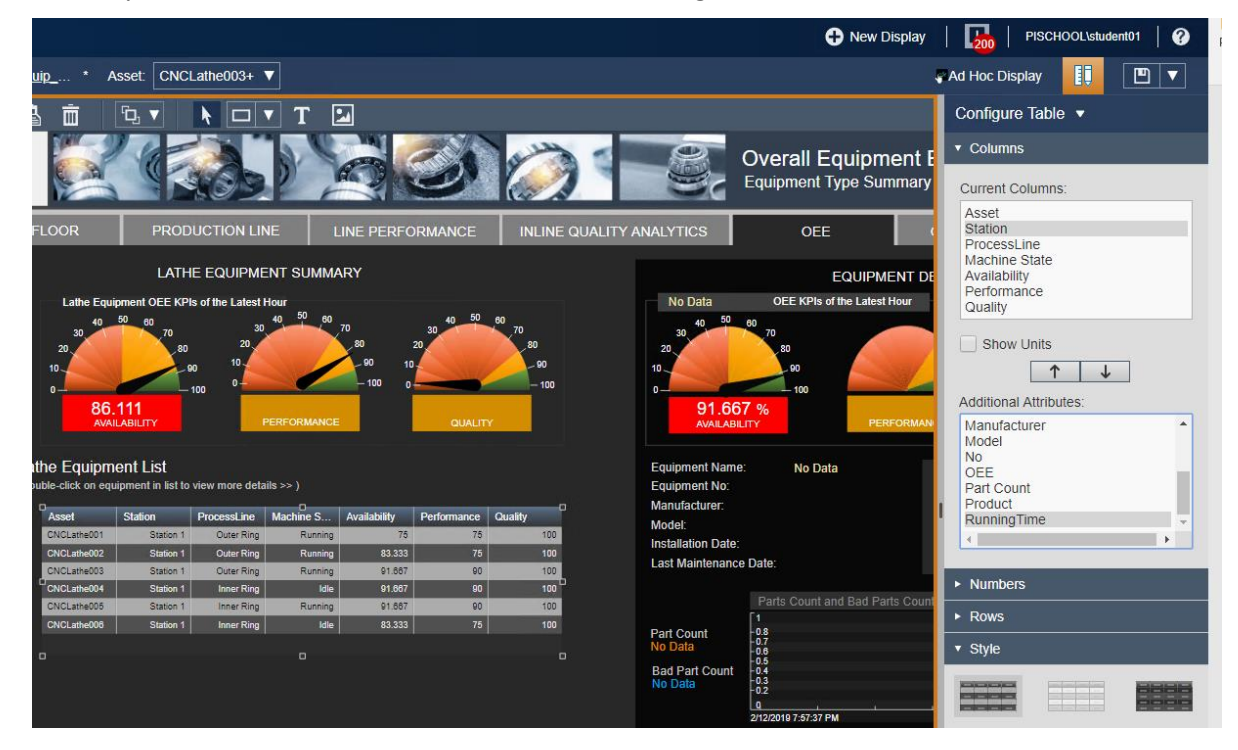

The last step is to configure the multi-states to make the color change depending on each OEE metric value. Start with the table, right-click on it and choose *Add Multi-State…*

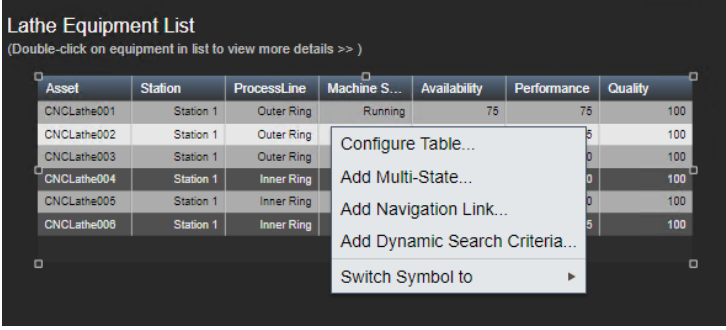

• Select Availability and click on *Enable Multi-State* then configure it as follow:

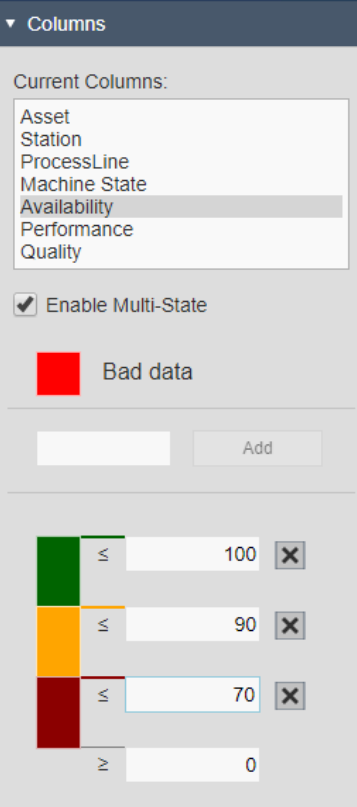

• Repeat the same configuration for Performance and Quality. If time permits, add multi-state to the rectangles underneath each gauge:

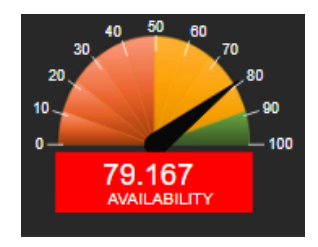

• The last step is to add a navigation link in the Asset Comparison Table. That will act as a way to choose which lathe will be displayed on right side. To add the navigation link right-click on the table and select *Add Navigation Link…*

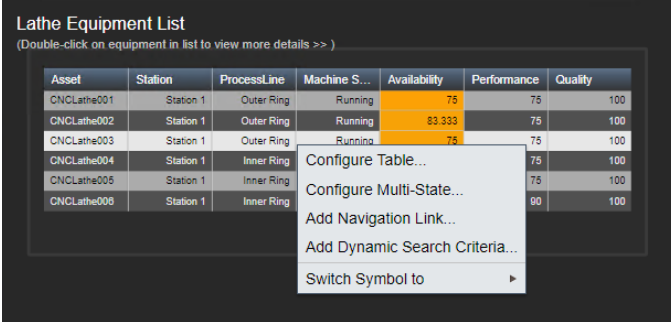

• Select *Change context of current display* in the options:

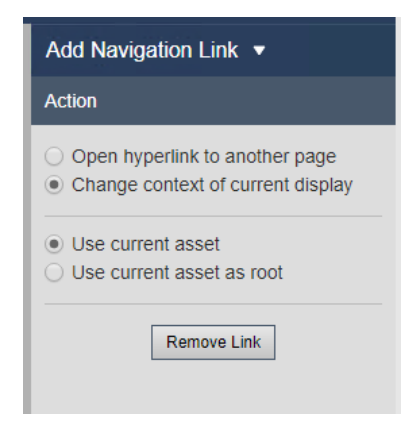

If you had time to fill in the gauges for the equipment and other missing information you will see that clicking on any of the assets in the Asset Comparison Table will change the asset on the right side of the display. If you didn't had time to complete this part, save your display then click on the *Bore Grinding* operation and try to click in the Asset Comparison Table:

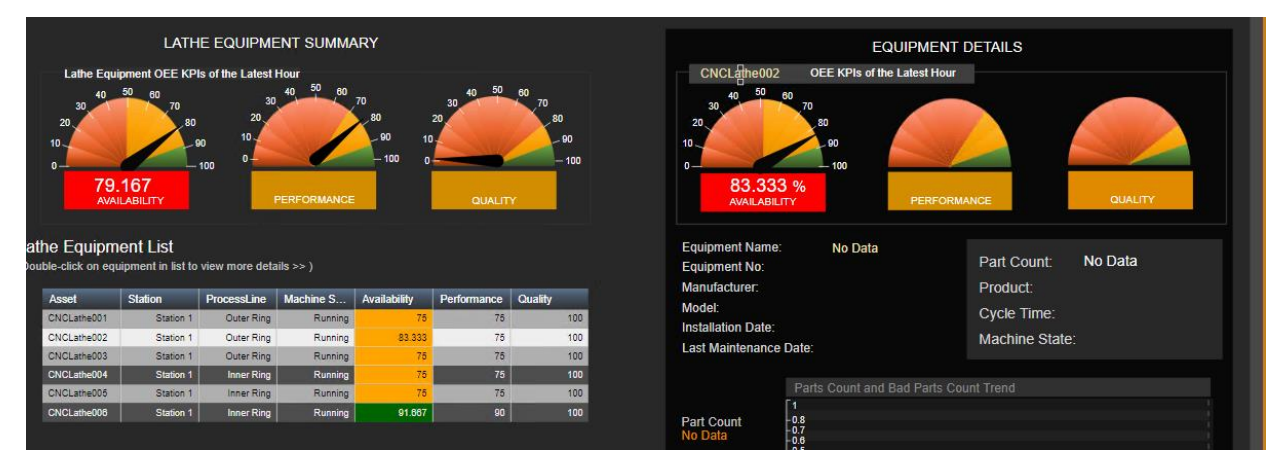

The Bore Grinding page can be used as an example:

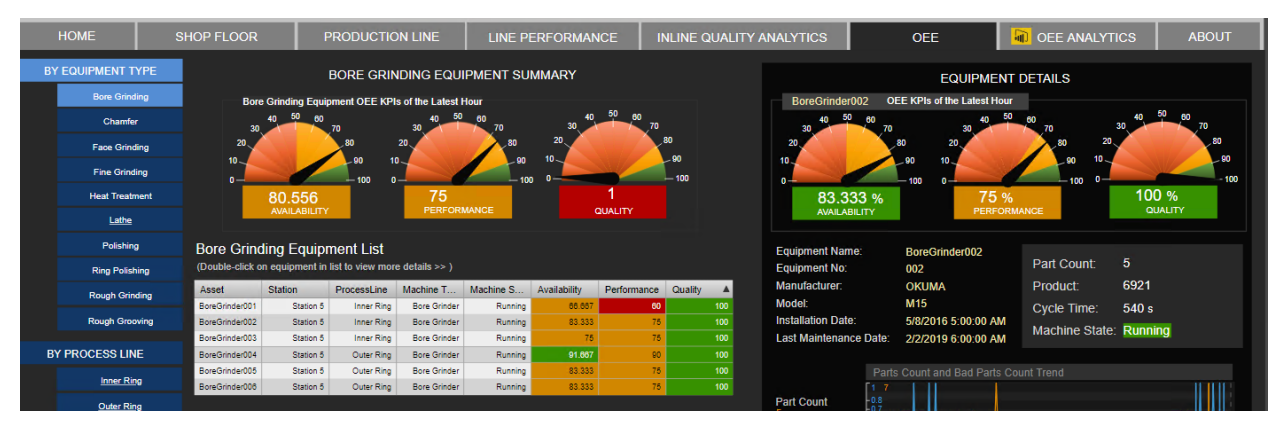

# <span id="page-31-0"></span>**5. Directed Activity – Analyzing the data in Power BI**

#### <span id="page-31-1"></span>**5.1Context**

In addition to their PI Vision dashboard, the Star Bearing Company would like to have a report where they can drill down the OEE data. They already have Microsoft Power BI and the PI Integrator for Business Analytics installed and running for another project so they are going to use these tools for this report.

#### Here's an example of the final result:

Star Bearing Company - OEE Analysis

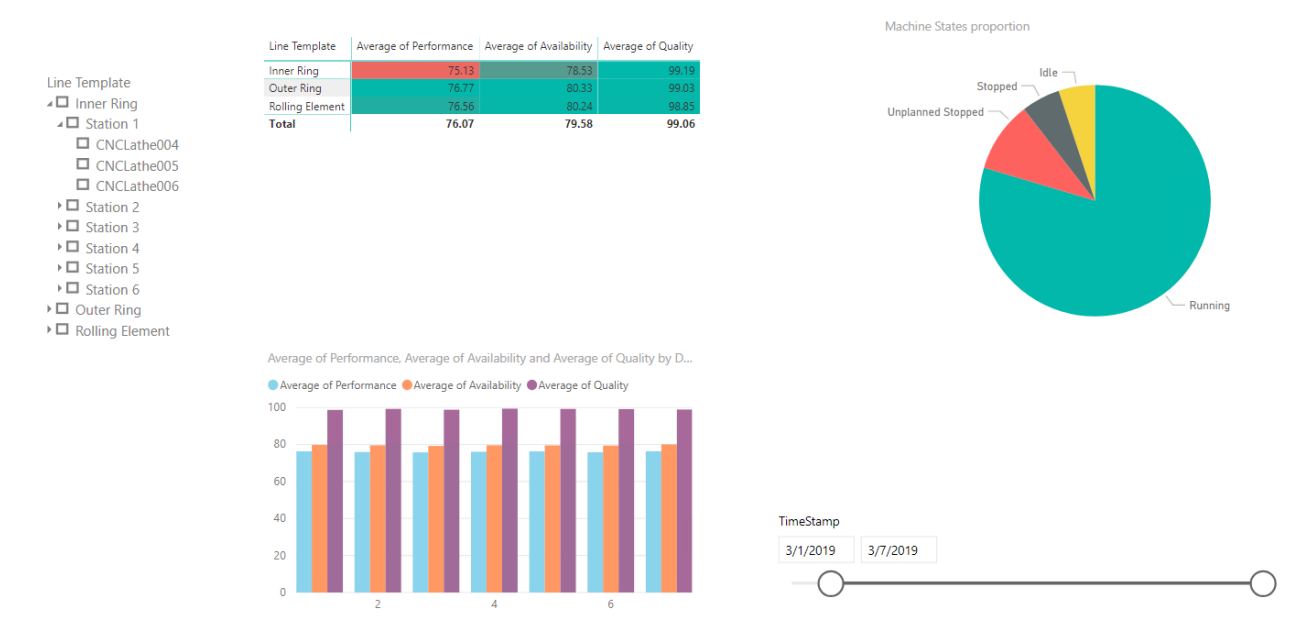

### <span id="page-31-2"></span>**5.21Directed Activity – Using the PI Integrator for Business Analytics**

- Open the PI Integrator for BA webpage using the desktop link
- You might get a prompt to connect to the Integrator webpage. The username is pischool\student01 and the password is the same one you used to login to the environment:

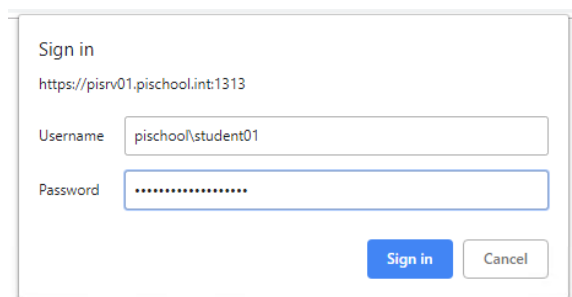

• Click on *Create Asset View*, name the view OEE Metrics

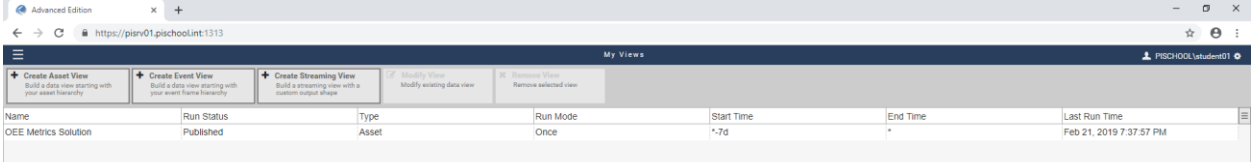

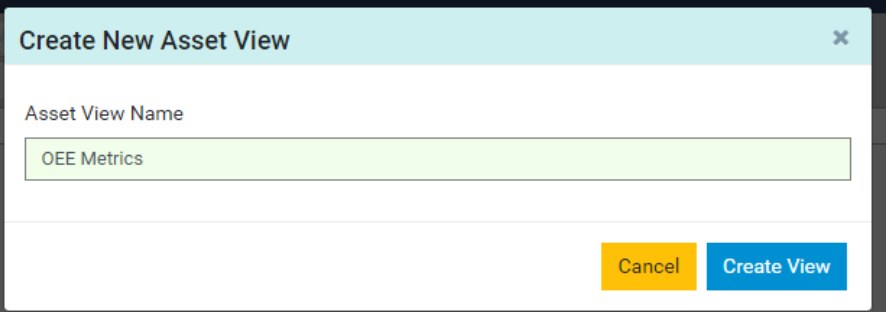

• Click on *Create a New Shape*

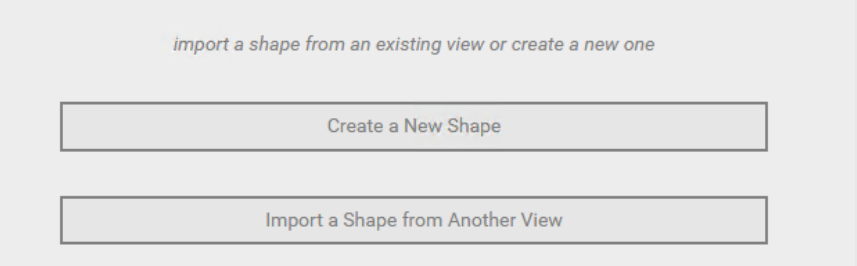

#### • Select all of the attributes and drag them in the middle pane.

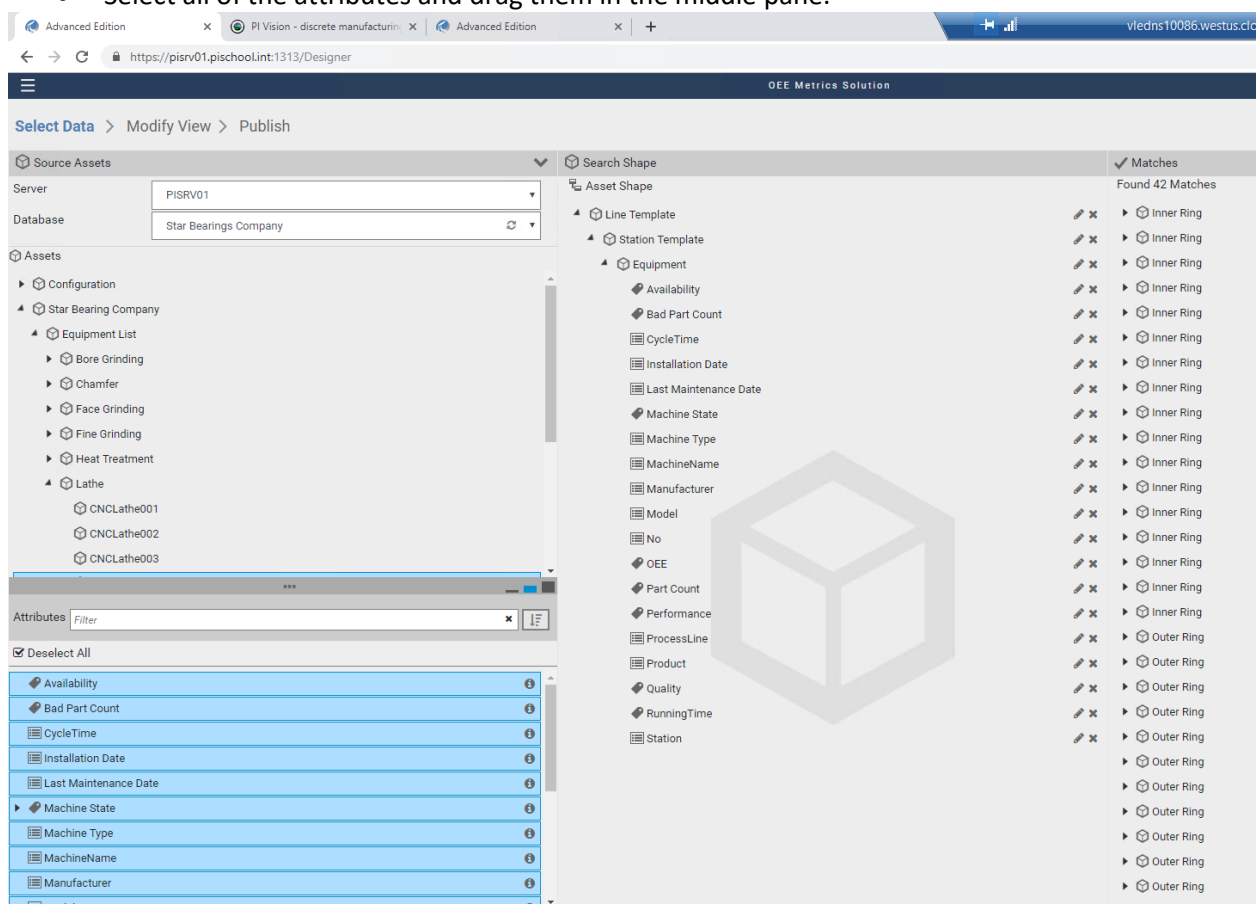

• Click on the Pen integral to the *Inner Ring* element and Uncheck *Asset Name* and select *Asset Template:*

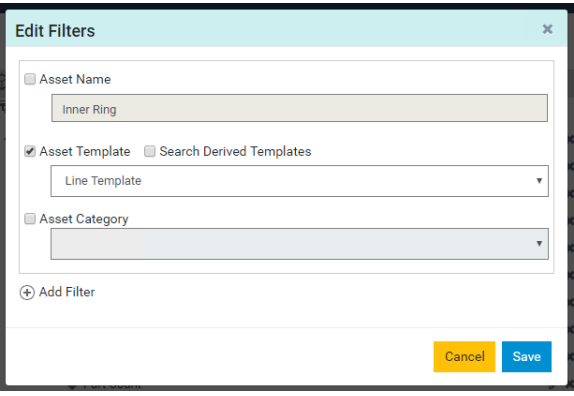

• Repeat the same procedure for the *Station Template* and *Equipment*:

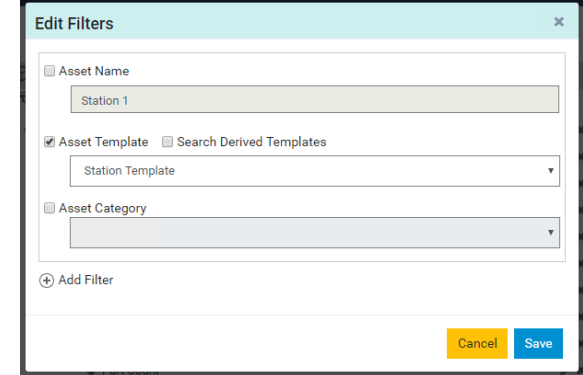

• You should now see 42 Matches in the right pane, click on *Next.*

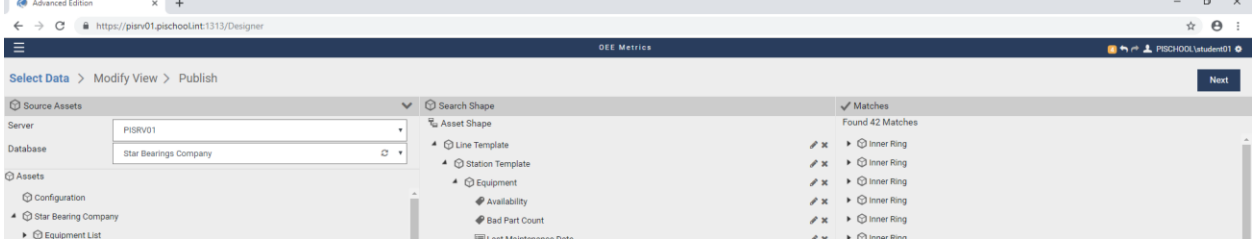

• Change the Start Time to \*-7d, the report will use 7 days of data. If you have more time to wait, you can change the Start Time for the past month (\*-1Mo) to have a bigger dataset:

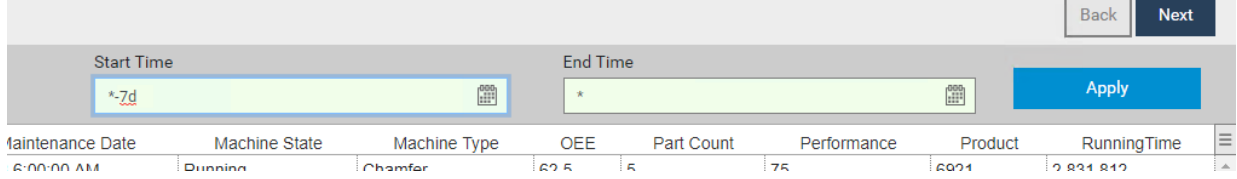

• Click on *Edit Value Mode* and change the *Sample values every* option to 10 minutes.

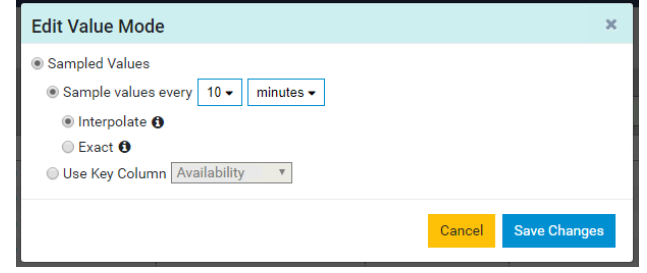

#### • Click on *Next* and select *MYBIViews* as the Target Configuration. Click on *Publish*

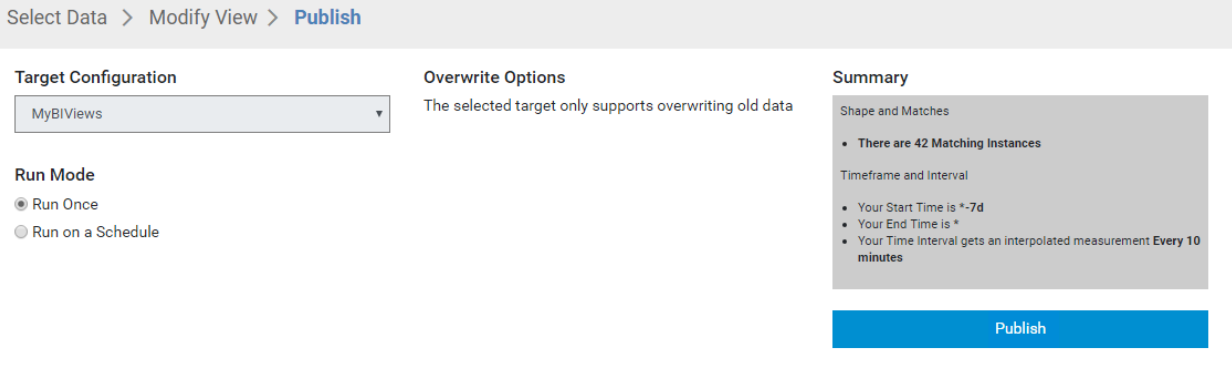

#### It will take a 2-3 minutes to generate the data. You can see the progress in the bottom bar:

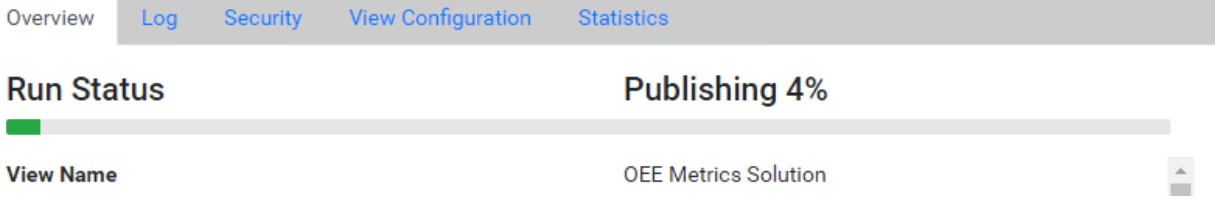

• When the view is fully published, you can close the PI Integrator webpage.

#### <span id="page-35-0"></span>**5.3Creating the Dashboard in Microsoft Power BI Desktop**

- Open the Power BI Exercise file using the shortcut on the desktop
- Click on *Get Data* **bata** and select *SQL Server database*

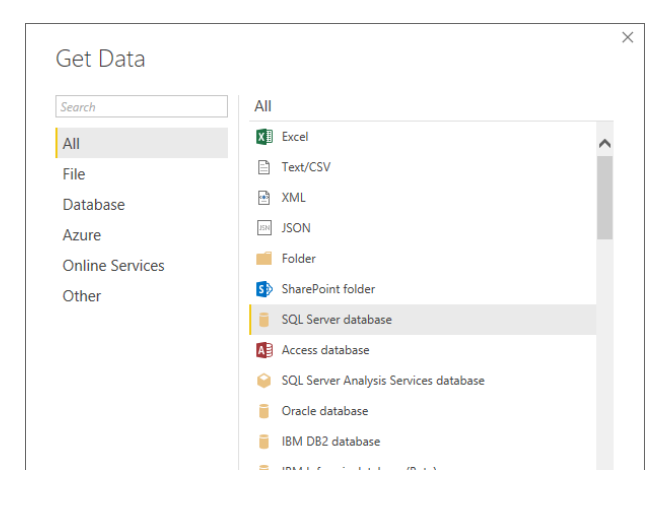

• Enter PISRV01 in the Server field

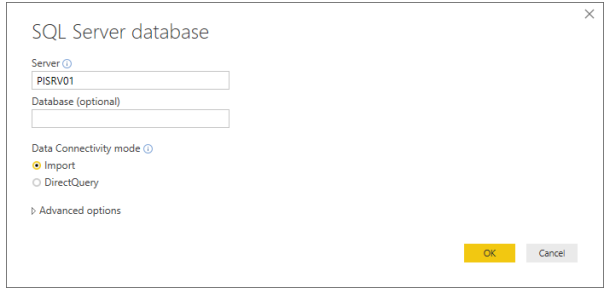

• Select *Use my current credentials*

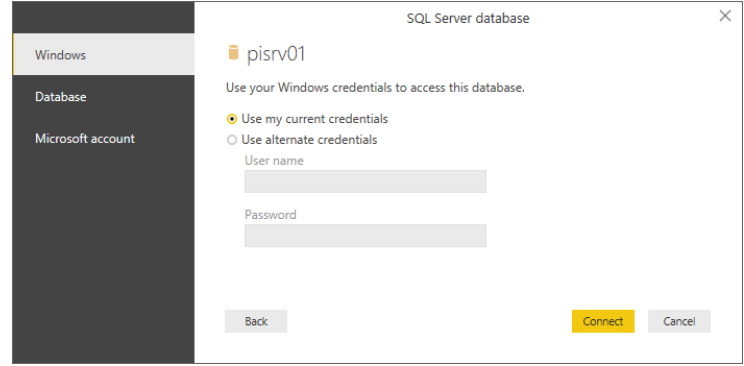

• Choose the OEE Metrics view in the MYBIViews. You should see data in the right tab. Click on load. You should now see a blank canvas.

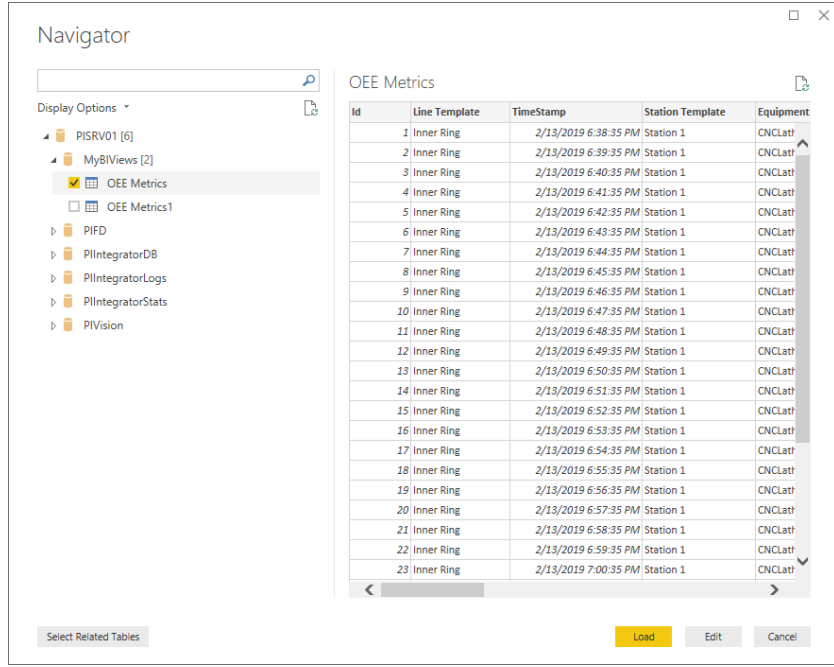

• Find the Fields section in right pane and Right click on the LineTemplate and select *New hierarchy*:

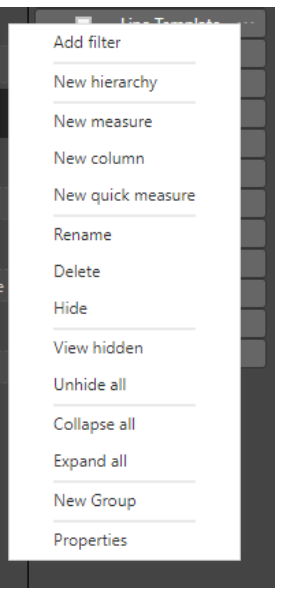

• Drag *Station Template* then *Equipment* on the *Line Template hierarchy*:

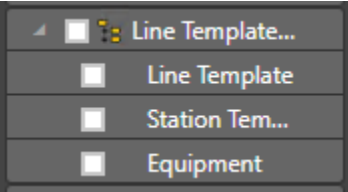

• Create a new HierarchySlider  $\frac{1}{n}$  and drag the Line Template hierarchy in the Fields section:

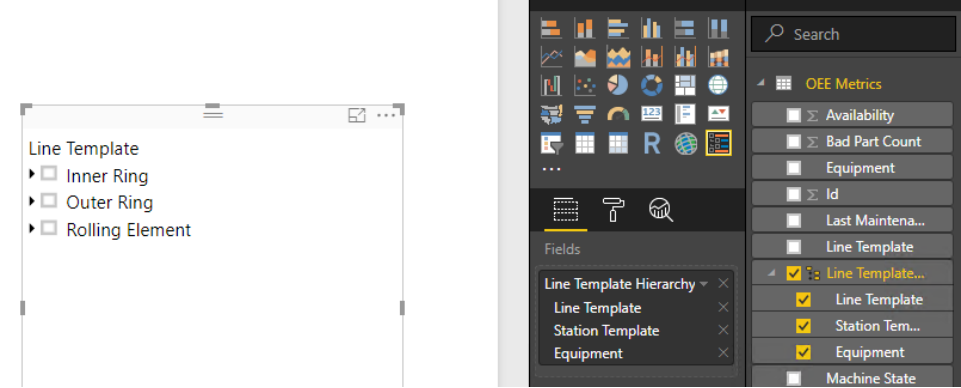

The HierarchySlider provides a hierarchy similar to the one in SBC's AF structure. You can select objects in there and the canvas will display the metrics only for your selection. The next step is to add the OEE metrics.

- You are going to use the Matrix tool **. But all as the** *Line TemplateHierarchy* in the Rows, the *Availability*, *Performance* and *Quality* in the Values field.
- Change the Availability, Performance and Quality fields to Average:

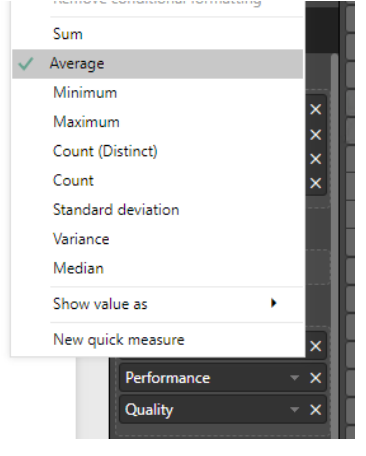

• Go to the format tab and select Conditional Formating and enable Background color:

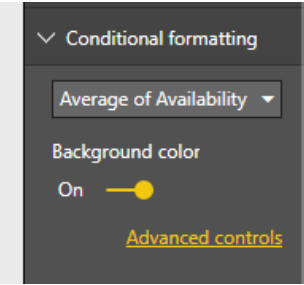

• Go to Advanced controls and change the Minimum to Number and enter 75. Repeat for the Quality and Performance.

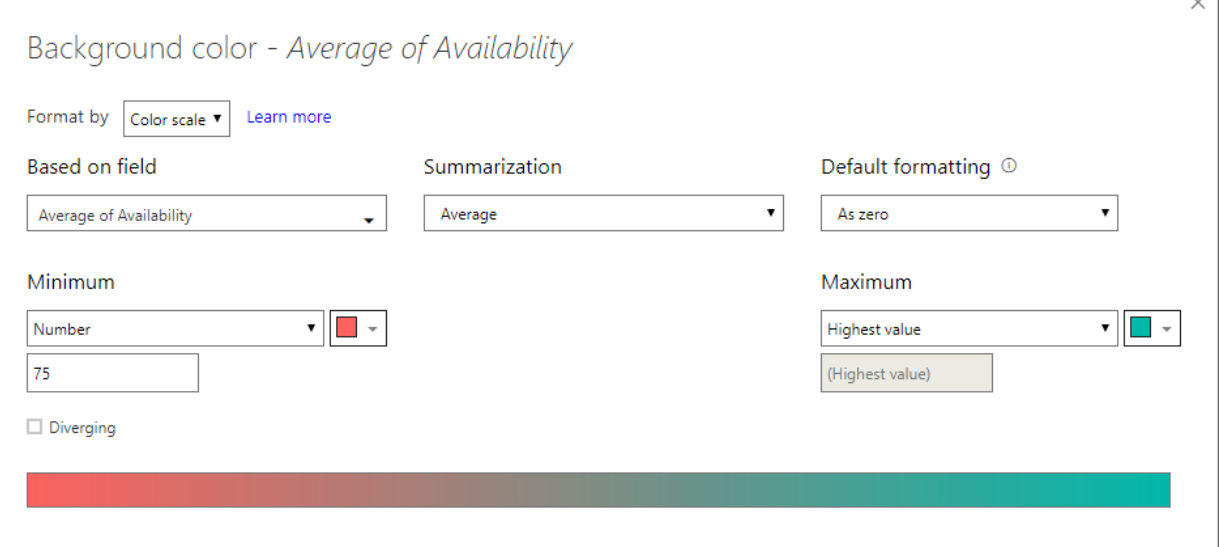

 $\overline{\phantom{0}}$ 

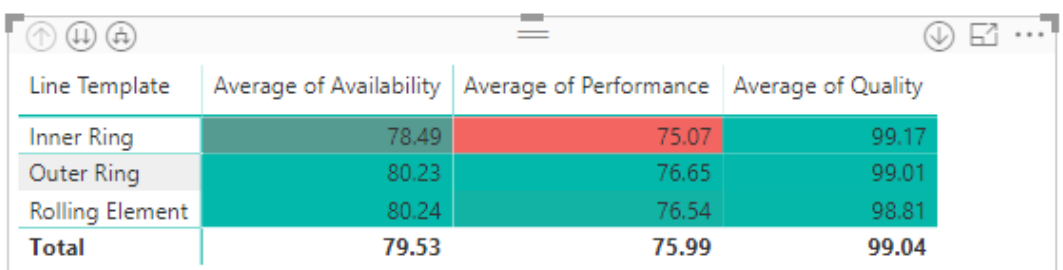

• Your table should like this (the values and colors will be different):

Add a slider **A** and drag the TimeStamp. You can use the slider to change the timerange of the OEE display.

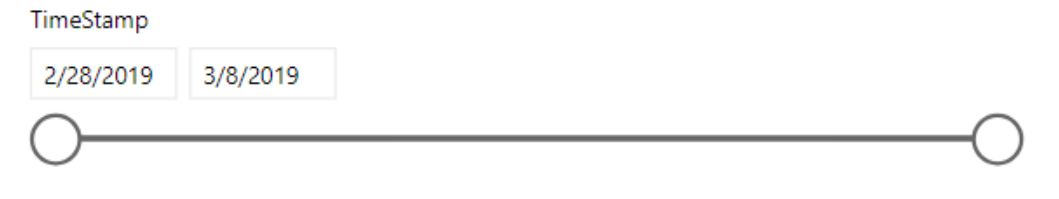

Add a PI Chart and drag the Machine state in both Details and Values fields:

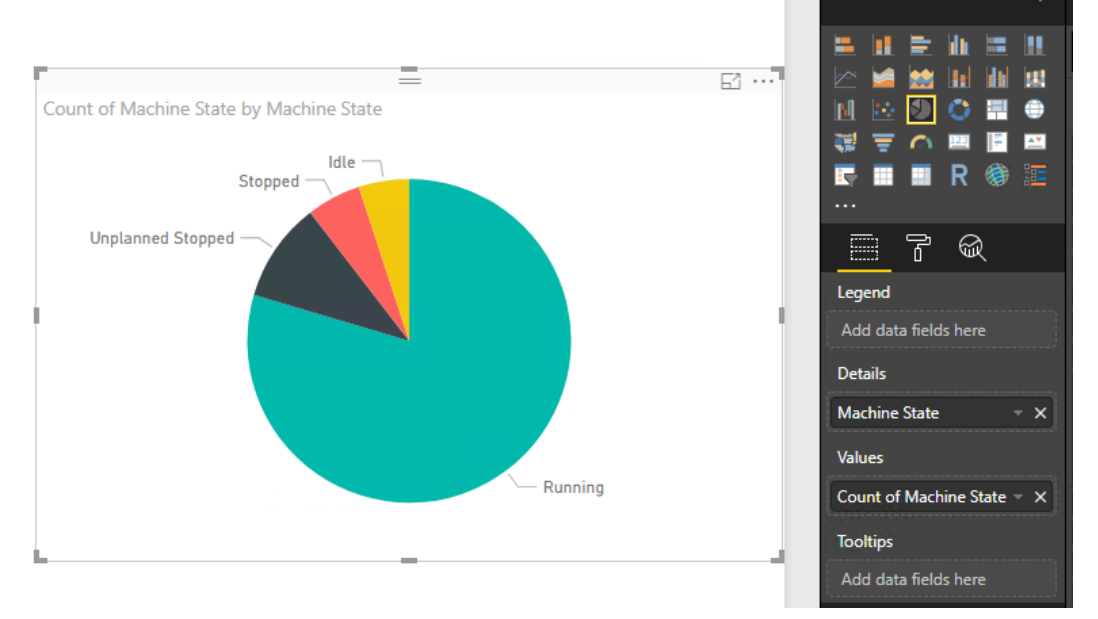

Now that you have a basic OEE Power BI dashboard, try to find any issues with the equipment. You can

 $(11)$ use the double arrow symbol to drill down in the data. Is there any machine(s) that are problematic? If so, what's the issue? The solution can be found in the solution section.

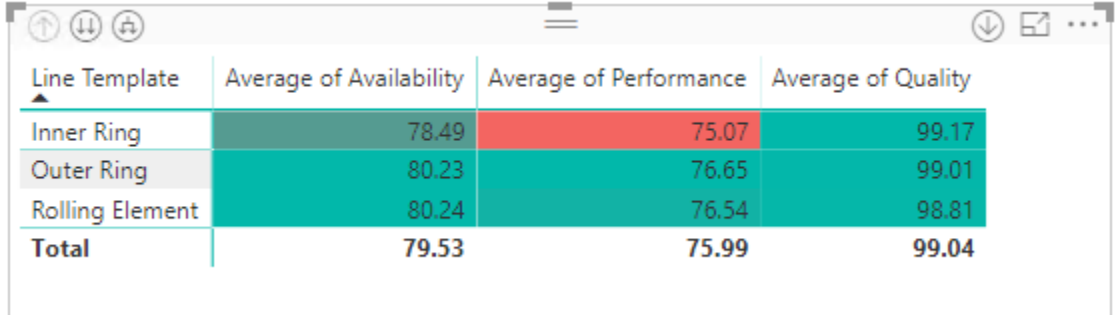

Try to add more visualization symbols and use the other attributes such as the Machine State or the Product to complete your dashboard.

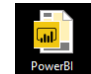

• Take a look also at the  $\frac{1}{\text{SOLUTION}}$  and compare it to your own dashboard.

That's it! You have created the OEE metrics, added the KPIs in a PI Vision page and created a Power BI dashboard in a short period of time. If you want to import any of the data such as the AF Structure, PI

Vision dashboard and Power BI file, you can grab them from the Exercise files Exercise files folder on the desktop.

# <span id="page-41-0"></span>**6. Solution**

#### **3.2.1 OEE Calculations**

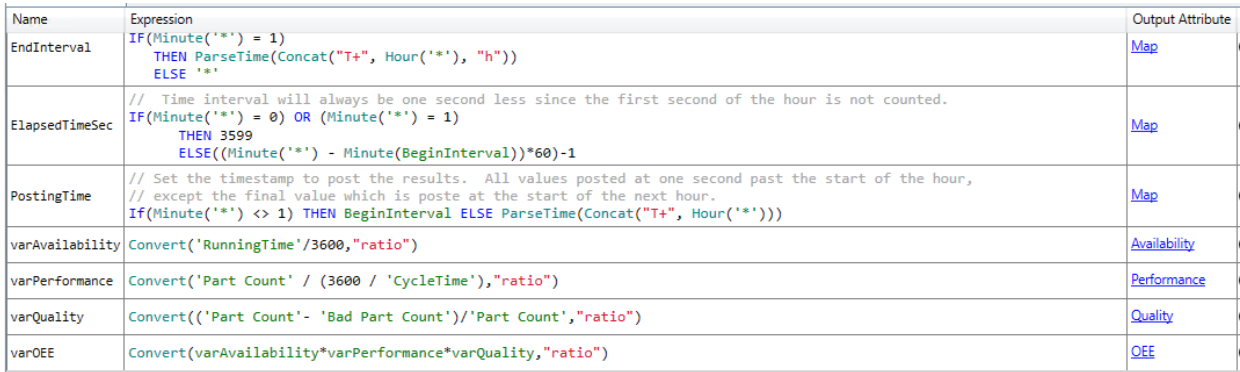

The Convert function is an elegant way to handle unit of measures within a calculation. In this case, the ratio UOM represents 100%. The results of any of the OEE metrics will be within 0 and 1 but the users will want to show the results in percentage (0-100%). This is done by setting up the attribute UOM to Percentage. By leveraging the Convert function we don't have to divide by 10000 (Ex: 0.9\*0.9\*1=0.81 instead of 90\*90\*100/10000 = 81).

#### **5.3 Power BI dashboard**

The CNCLathe004 should have a low Availability because it's in a Stopped stated for a greater proportion of the time compared to the other equipment. The performance is also affected because it's not machining enough parts.

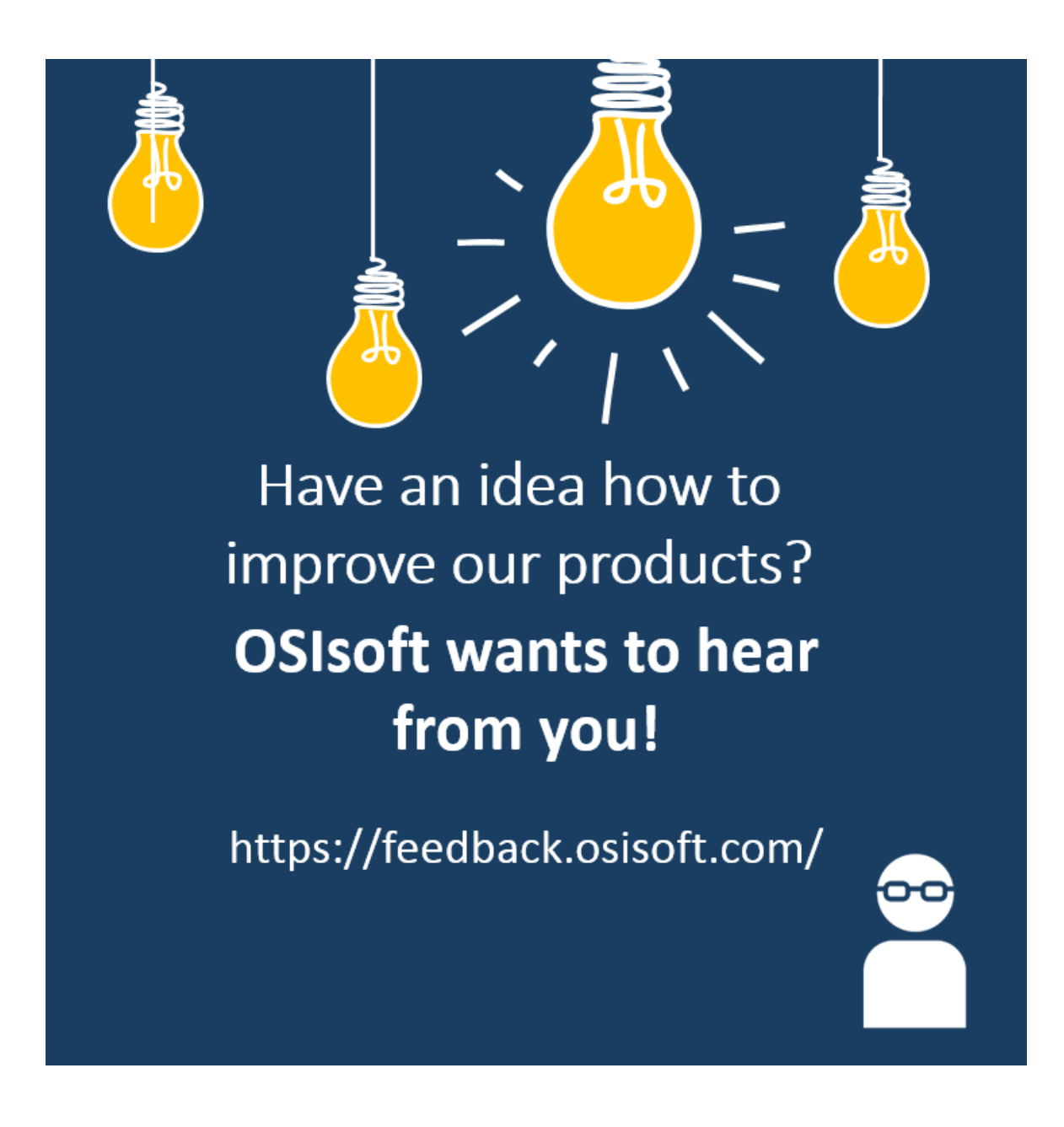

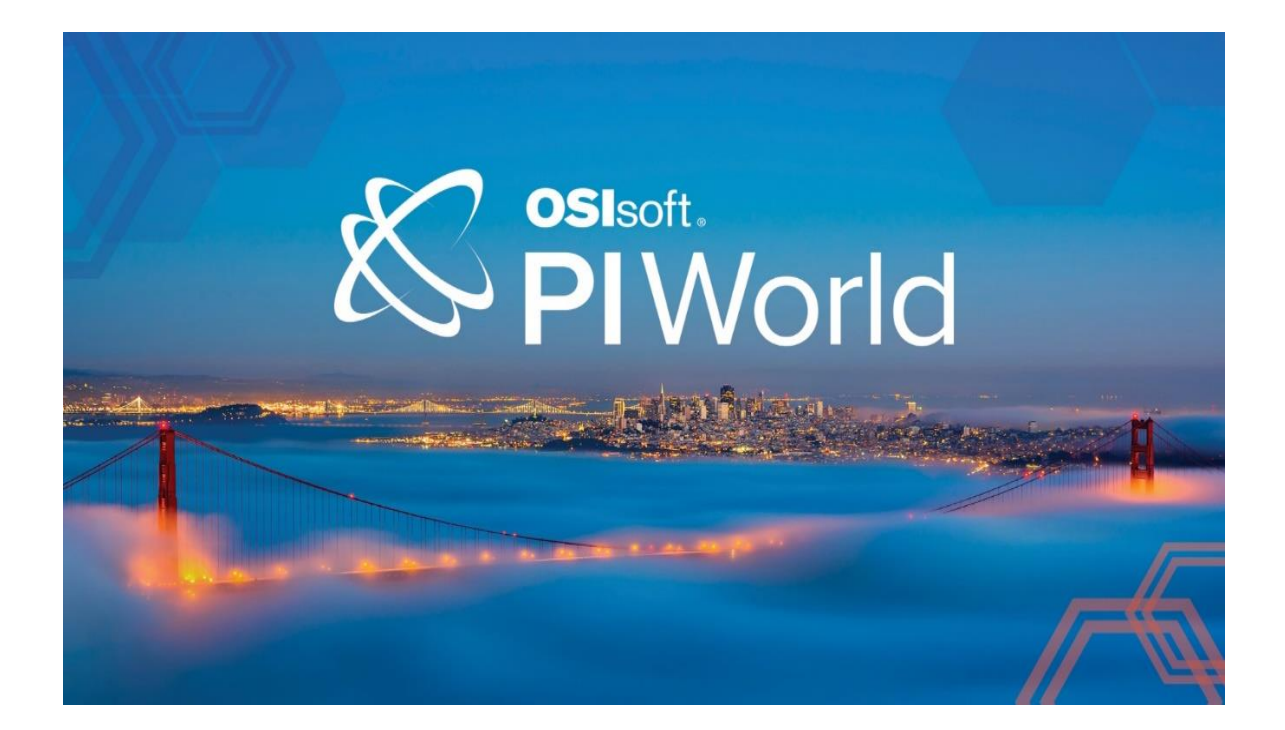

### <span id="page-43-0"></span>Save the Date!

OSIsoft PI World Users Conference in Gothenburg, Sweden. September 16-19, 2019.

Register your interest now to receive updates and notification early bird registration opening.

https://pages.osisoft.com/UC-EMEA-Q3-19-PIWorldGBG-RegisterYourInterest\_RegisterYourInterest-LP.html?\_ga=2.20661553.86037572.1539782043-591736536.1533567354

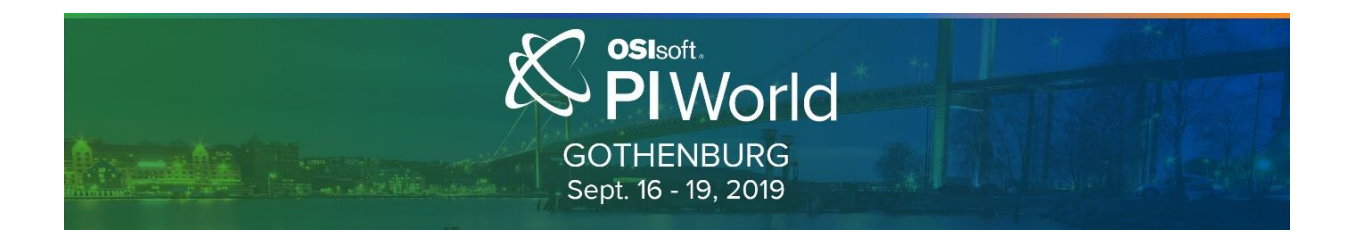